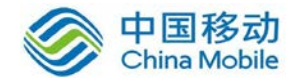

# 中国移动云市场 WPS+办公云产品 管理员操作手册

# SAAS 平台项目组 2018/8/29

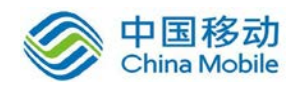

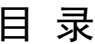

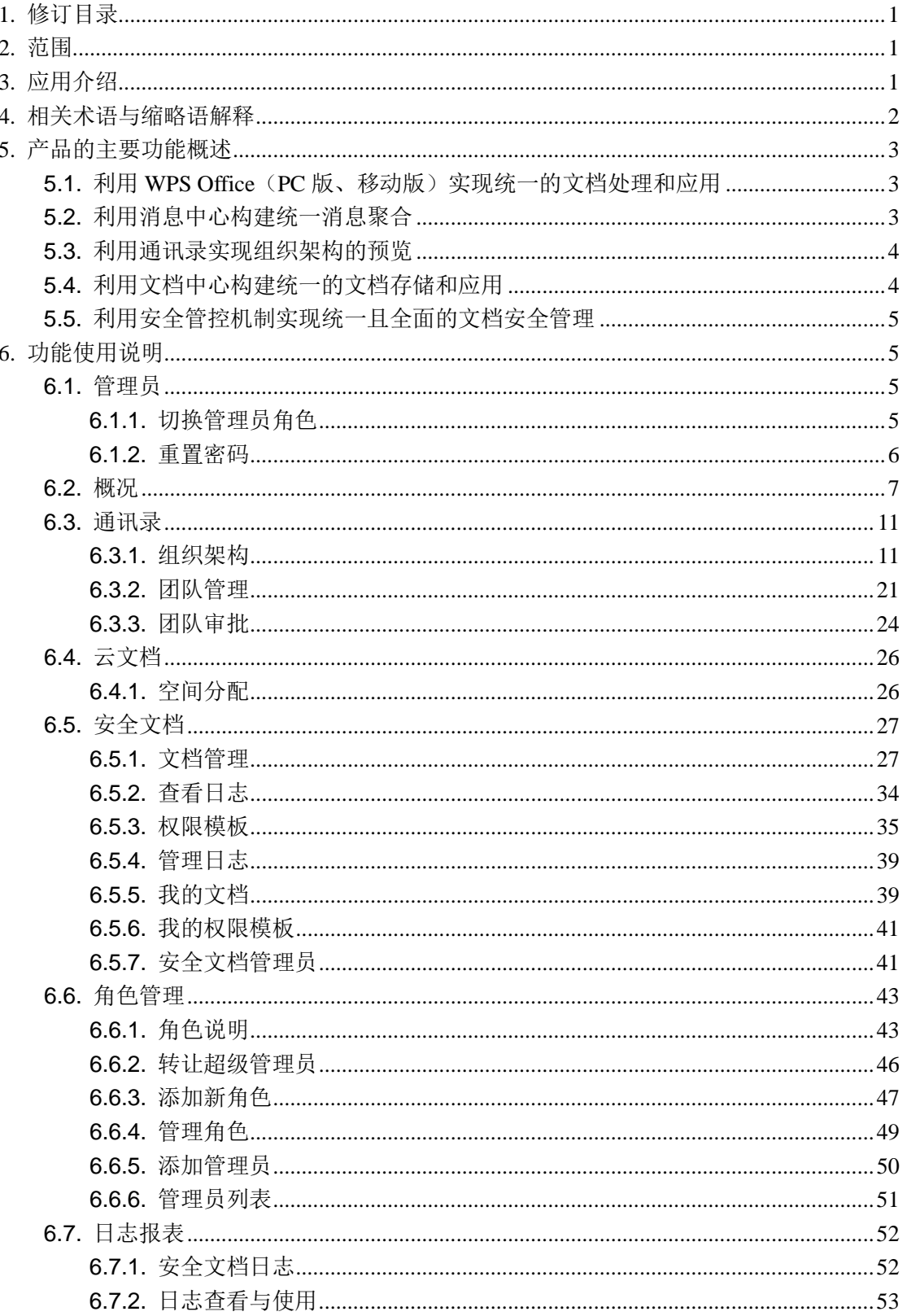

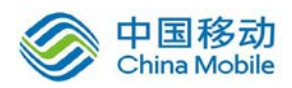

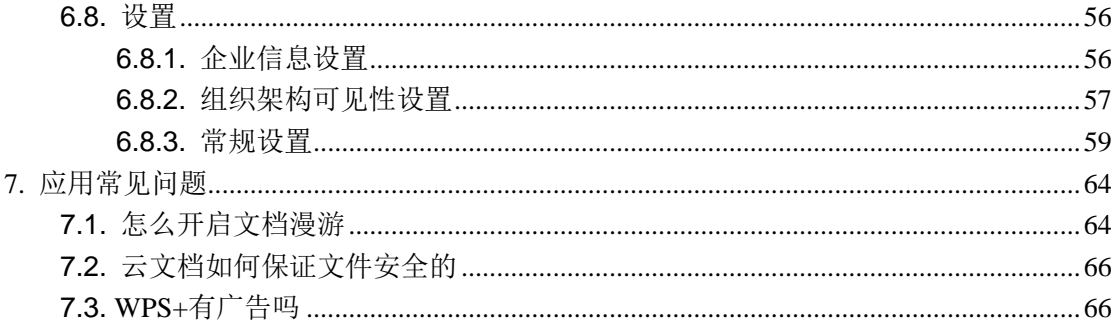

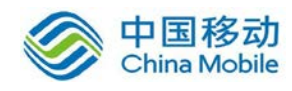

# <span id="page-3-0"></span>**1.**修订目录

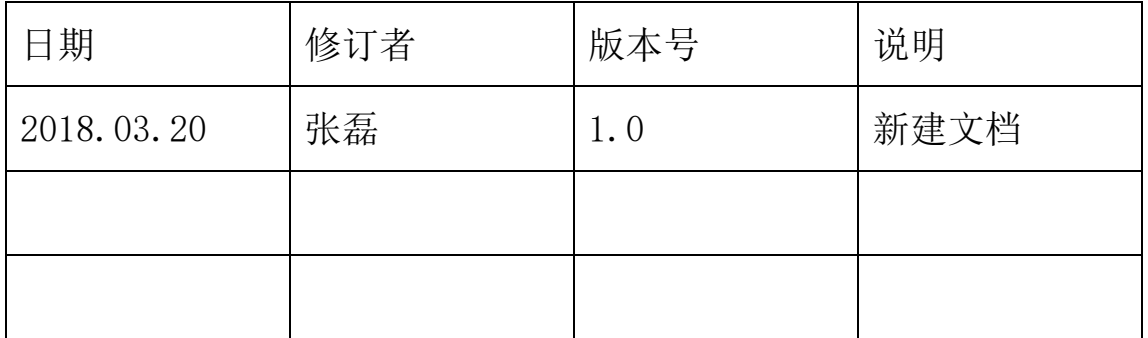

# <span id="page-3-1"></span>**2.**范围

本文档是 WPS+办公云产品系统产品在中国移动公众服务云 SAAS 平台操作手册。

# <span id="page-3-2"></span>**3.**应用介绍

WPS+办公云平台是一款面向企业的沟通协作平台,集即时通讯、 文档管理及安全管控于一体,为企业提供一站式云端办公解决方案。

WPS+办公云平台让沟通变得简单而有效,我们会根据您公司的组 织架构,自动生成相对应的群聊,可以方便的与各部门同事相互沟通。 不同于一般的企业聊天软件,除了文字、图片和语音之外,还可以在 聊天直接邀请您的同事,协作编辑文档或者表格。

WPS+办公云平台支持多用户协作更改一份文档,每一次修改都会 保存历史版本,再也不必为一份文档的反复修改和版本冲突而苦恼。

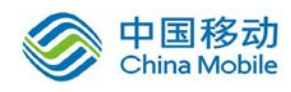

对于文档的每一次修改和评论,会变成文档消息汇集到群聊中,并通 知相应的同事。

WPS+办公云平台提供了强大的云存储功能,为每一个部门创建了 部门资料库,群聊中产生的所有文档,都会自动汇集到资料库中,方 便后期整理和归档。无需担心文档的安全性,WPS+办公云平台的团队 管理者可以自由的配置每一个成员的访问权限,对于敏感文档进行加 密处理,或是对浏览、编辑、复制、打印、下载等操作,进行限制。 WPS+办公云平台有着非常方便的信息和文件检索能力,可以在一个地 方里,同时搜索消息、团队、文档,甚至文档中的内容。

WPS+办公云平台所有的数据都安全的保留在云端(企业内部), 所以当需要移动办公时, 也提供了非常好用的移动 APP, 所有的数据 在全平台保持同步。

WPS+办公云平台让工作更简单、高效、安全。

# <span id="page-4-0"></span>**4.**相关术语与缩略语解释

◆ WPS: Word Processing System: 文字处理系统; 中文字处理系统; 由金山软件公司开发

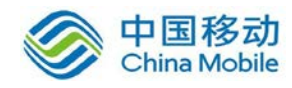

# <span id="page-5-0"></span>**5.**产品的主要功能概述

# <span id="page-5-1"></span>**5.1.** 利用 **WPS Office**(**PC** 版、移动版)实现统一的文档 处理和应用

WPS Office 实现了文件格式与微软 Office 的完全兼容。其中 WPS PC 版所有常用的 Office 功能与微软 Office 完全一致,用户使用 WPS Office 办公可完全替换掉微软 Office 产品, 也提供与微软 Office 完全一致的二次开发 API 接口,能实现与企业内部原有业务系统的文 档调用整合。

WPS Office 移动版具有 Android 和 IOS 两个平台的版本,实现 了绝大多数 PC 端 WPS Office 产品的功能,并有大量的适合移动设备 操作的创新功能,现在已经成为全球范围内用户使用量最大、最受用 户欢迎的移动办公产品。

在安全性方面,WPS Office 拥有 100%的自主知识产权,能确保 系统安全无后门,可彻底杜绝使用国外办公软件的安全隐患。

# <span id="page-5-2"></span>**5.2.** 利用消息中心构建统一消息聚合

WPS 办公云平台中的消息中心,聚合了文档中心的文档更新、评 论消息及员工即时通讯沟通的消息。

文档中心的文档,每当有新的版本更新时,都会有对应的消息提 示。同时,针对于文档的评论,都会及时的通知到相关人员。

即时通讯采用与微信类似的交互沟通机制,帮助企业人员能随时

3

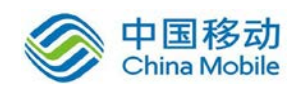

随地连接同事、连接业务、连接合作伙伴。即时通讯系统包括 PC 端 和移动端,支持一对一、一对多和多对多模式的语音、文字、图片、 文档等的适时沟通、讨论及协同编辑。

#### <span id="page-6-0"></span>**5.3.** 利用通讯录实现组织架构的预览

WPS 办公云平台中的通讯录,实现企业内部组织架构的预览和人 员的查找。

分级成员查看权限。通过后台配置,可以设定人员查看组织架构 权限。如:下级员工看不到上级员工的信息,上级员工可以看到所有 的组织架构等。

#### <span id="page-6-1"></span>**5.4.** 利用文档中心构建统一的文档存储和应用

WPS 办公云平台的文档中心充分考虑企业和组织的协作需求,在 互联网版本(金山云和金山快盘)产品运营的经验上,为客户提供一套 完整的管理、协作平台。

通过文档中心,企业数据可以集中存储在存储服务中,按团队整 理归档非结构化数据,数据可以得到可靠的数据保护。同时可以使用 桌面 PC 终端、移动终端多种办公设备无缝访问存储空间中的数据, 实现文档自动同步和漫游。用户可以通过权限系统来规范文档的组织 和访问,使用协同功能来提高工作的效率。

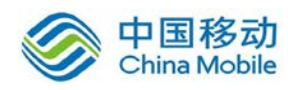

# <span id="page-7-0"></span>**5.5.** 利用安全管控机制实现统一且全面的文档安全管理

安全管控可对电子文档进行加密保护,支持企业将组织架构导入 系统,根据文档保护策略对特定用户群赋予文档各种内容访问权限的 文档保护、管理系统。基本权限包含:文档编辑权限、文档阅读打开 权限、复制粘贴权限、可禁止屏幕拷贝权限(注:移动端通过水印方 式追查拷屏人员)、打印权限、查看操作日志权限、文档另存为权限 等。

在沟通的过程中,可以直接上传安全文档,同时,可以将非安全 文档转换为安全文档,达到保护文档的作用。

整套机制安全可靠,对于文档全生命周期的操作日志会有相关记 录。

# <span id="page-7-1"></span>**6.**功能使用说明

#### <span id="page-7-2"></span>**6.1.** 管理员

#### <span id="page-7-3"></span>**6.1.1.**切换管理员角色

一个账号可被定义拥有多个角色权限,以实现灵活的权限分配。 为方便用户快速切换进行不同功能操作,系统提供管理角色切换功 能,在不退前当前账号情况下切换不同操作界面。如用户 A 是部门管 理员和日志管理员,也是普通用户,切换角色就能方便用户 A 在不同 角色权限下进行不同的操作。

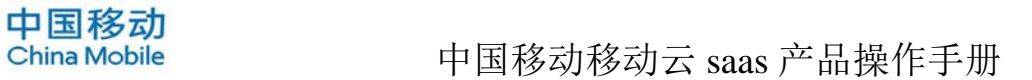

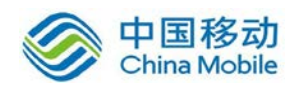

用户登录后,点击界面右上方用户头像,在菜单中选择"切换管 理角色",在弹出的弹出中选择需要切换的管理员角色即可。如下图

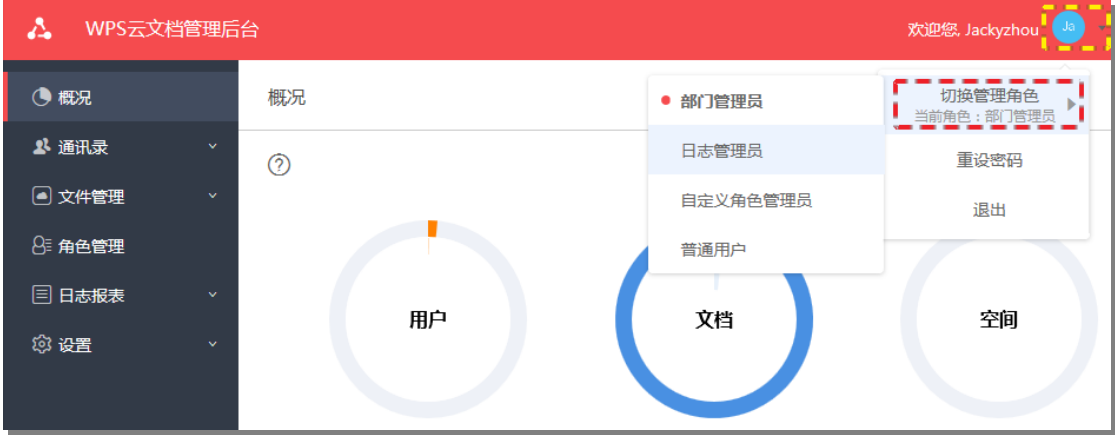

# <span id="page-8-0"></span>**6.1.2.**重置密码

点击页面右上角用户头像,在菜单中点击"重设密码",可打开 重置密码页面,修改当前用户密码。

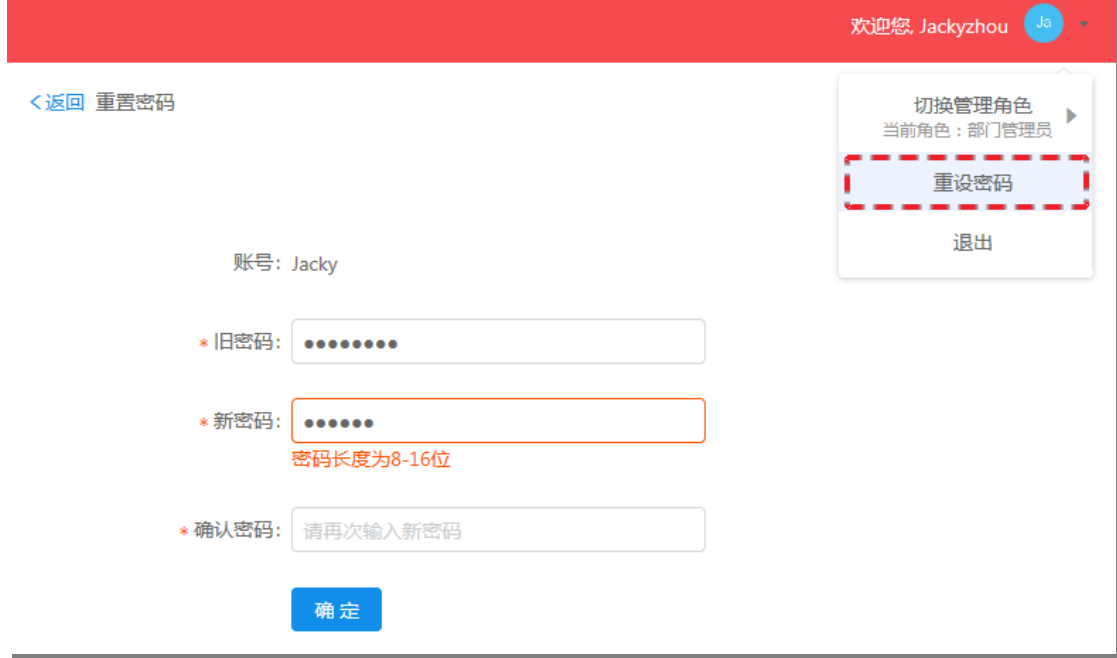

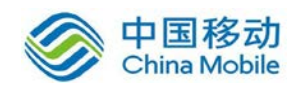

## <span id="page-9-0"></span>**6.2.** 概况

该页面展示了 WPS+办公云中所有功能及服务使用情况的统计信 息,其中包括 WPS+办公云统计信息、管理员使用手册下载等。如下 图:

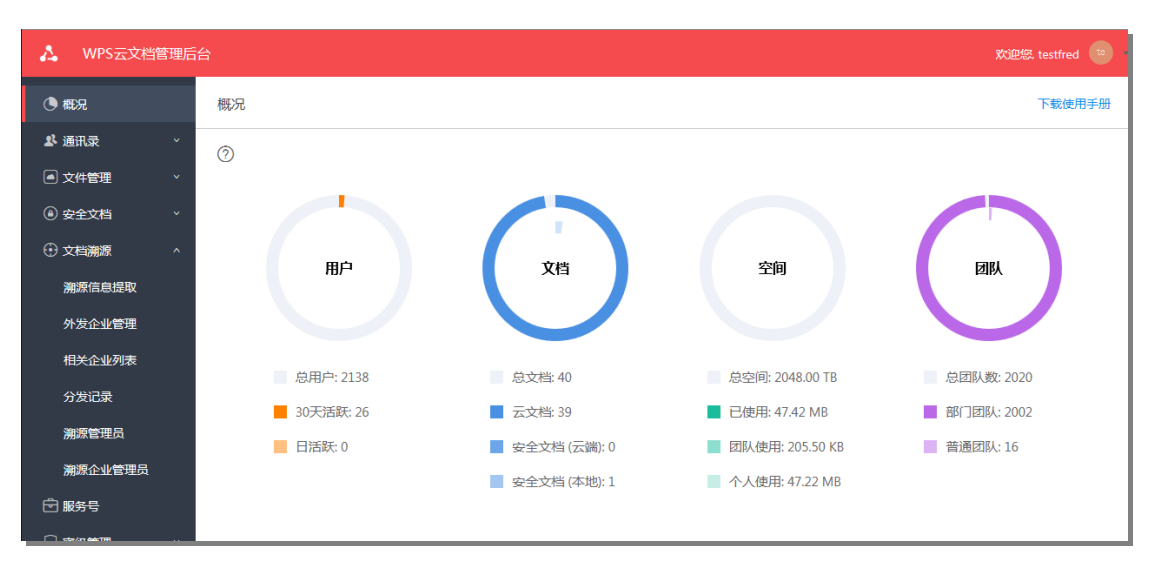

【说明】

概况: 该模块展示对企业 WPS+办公云使用情况的统计信息, 包 括用户、云空间、团队、文档等使用情况的统计与展示;

产品相关:提供《管理员使用手册》的下载,提供 WPS+办公云 后台管理的使用教程。

将光标移动到页面左上方 2处,页面会显示各个统计项的含义,

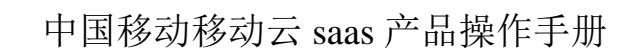

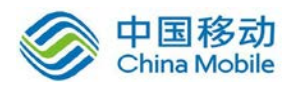

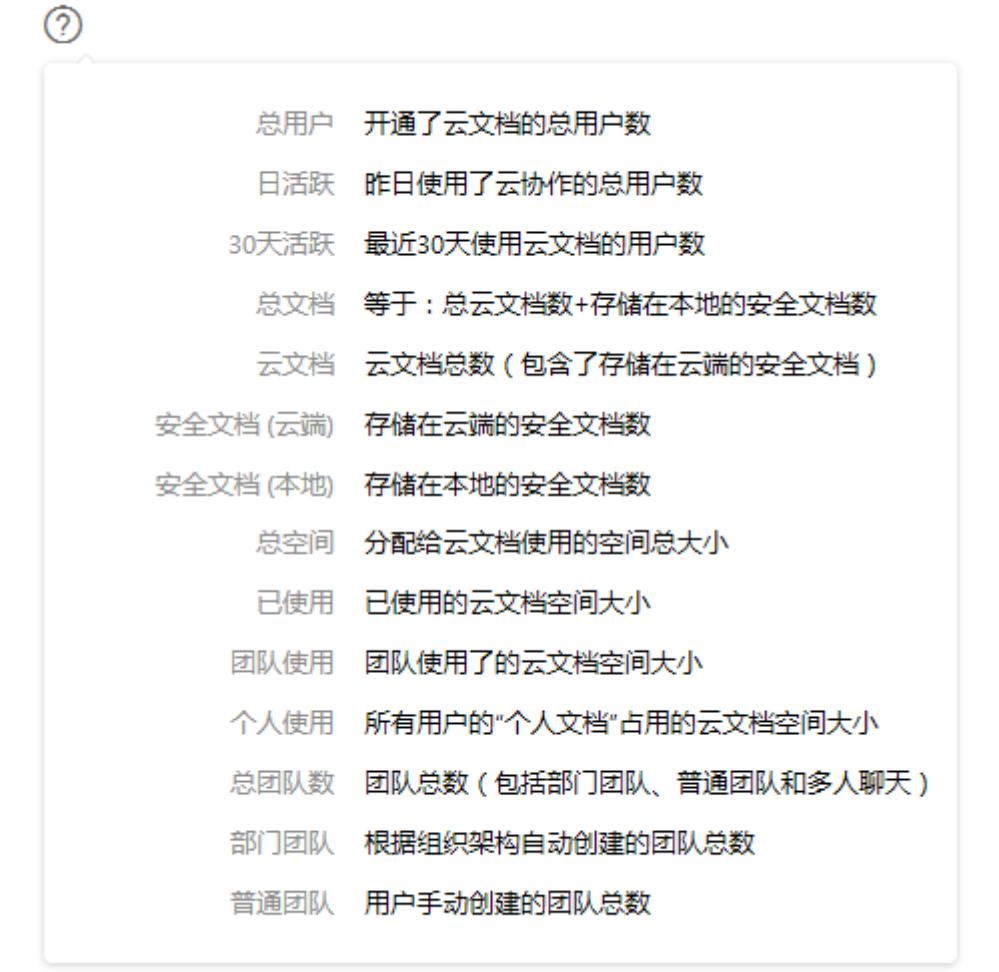

如下图。

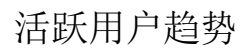

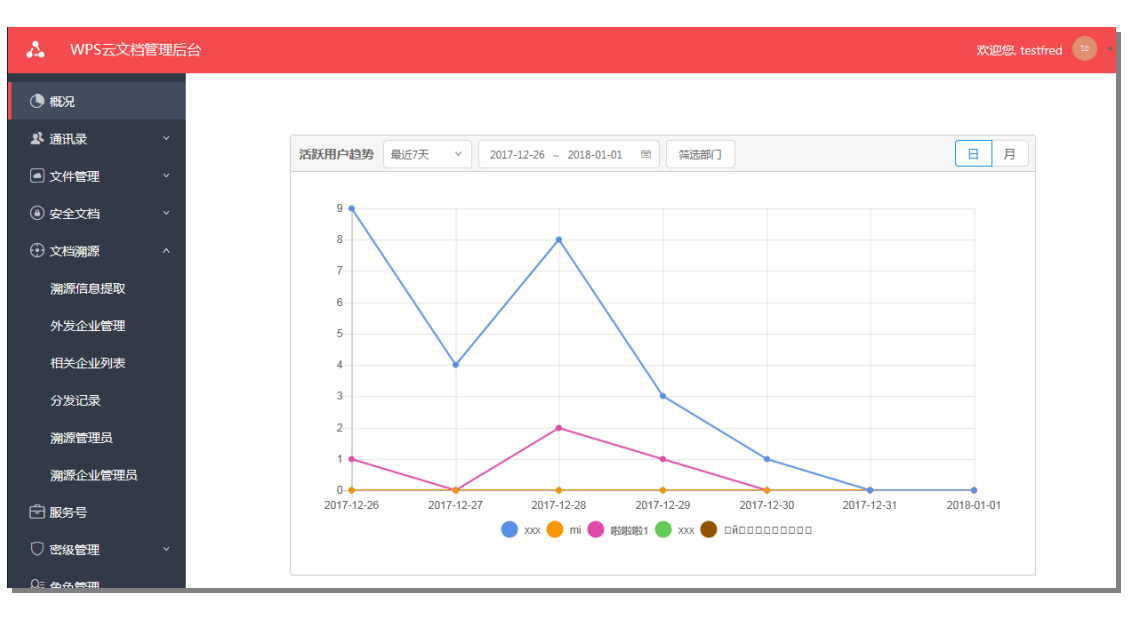

【说明】

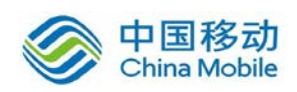

活跃用户趋势:展示对各部门活跃用户的趋势折线图;

筛选条件:可选择最近固定天数筛选数据,或者选定起止时间筛 选数据。同时可以选定需要统计的部门。

日月:选择按日或月展示部门活跃用户趋势。

排行榜

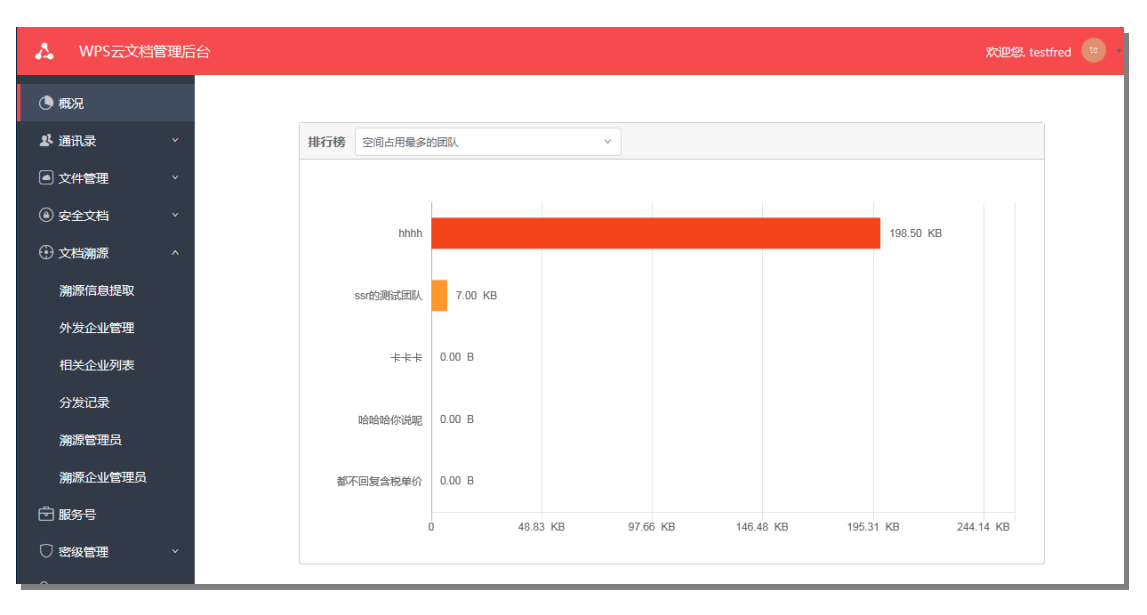

【说明】

排行榜:从不同维度展示文档使用最大的前 5 个部门及其使用量 的数据;

3 个维度:空间占用、文档数量、协作文档数量。

团队分布

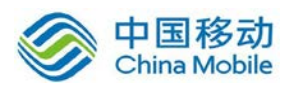

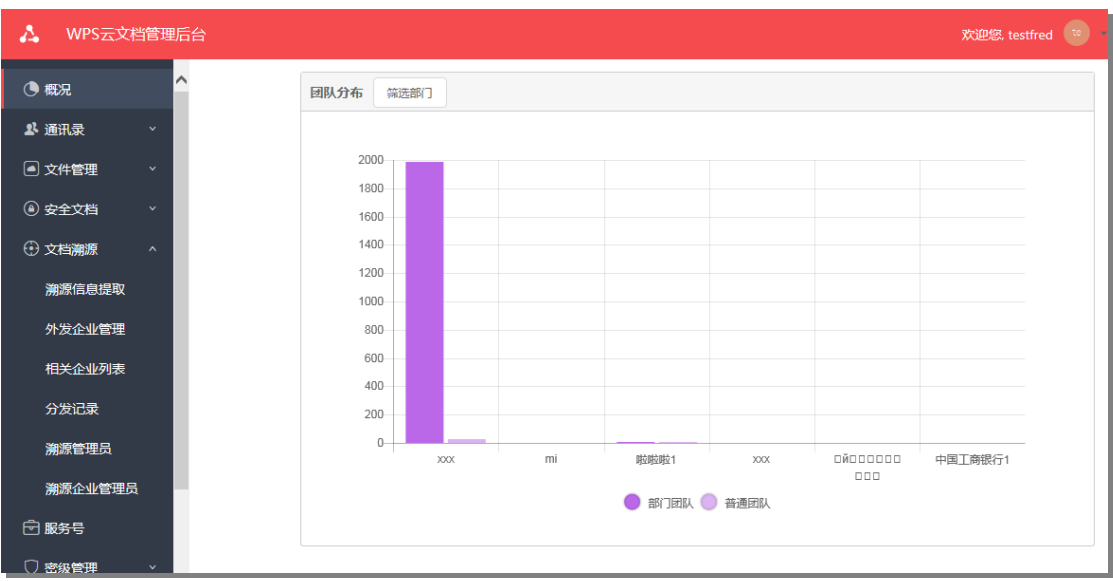

【说明】

团队分布:展示不同部门中不同类型的团队的分布情况;

筛选部门:选定需要展示团队分布情况的部门。

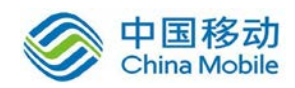

# **6.3.**通讯录

企业通讯录功能模块包含企业的组织架构的创建与团队管理。

# <span id="page-13-0"></span>**6.3.** 通讯录

可以批量导入用户或手工添加部门、成员。

创建组织架构

手动添加(注:配置需允许手动创建组织架构的企业才可以手动 添加)

## <span id="page-13-1"></span>**6.3.1.**组织架构

#### **6.3.1.1.** 添加子部门

点击【通讯录】-【组织架构】,选中企业,在右侧窗格中点击 【添加子部门】按钮,输入部门名称即可。

各子部门,仍可以继续创建其下级子部门,根据各自企业的组织 架构创建即可。

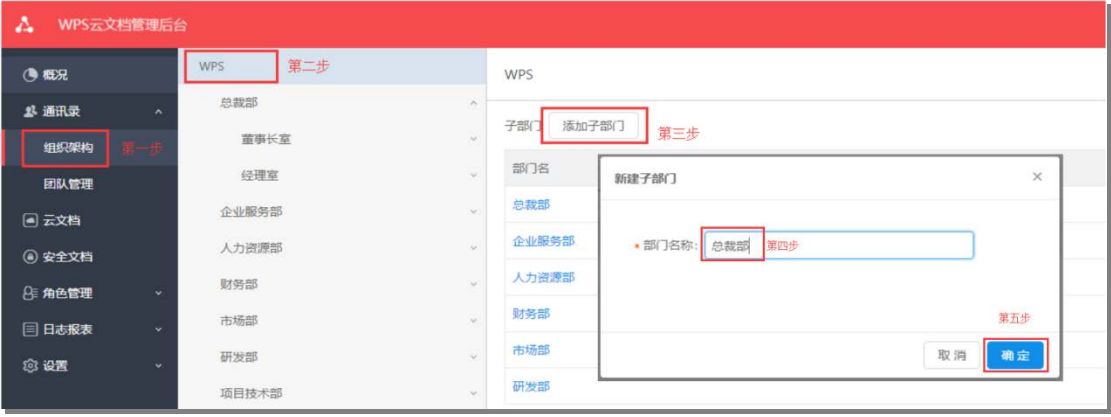

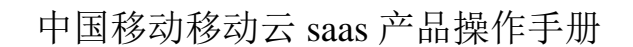

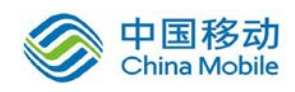

## **6.3.1.2.** 修改部门名称

选择需要重命名的部门,在右侧点击【重命名】,输入新部门名 称, 完成名称修改。

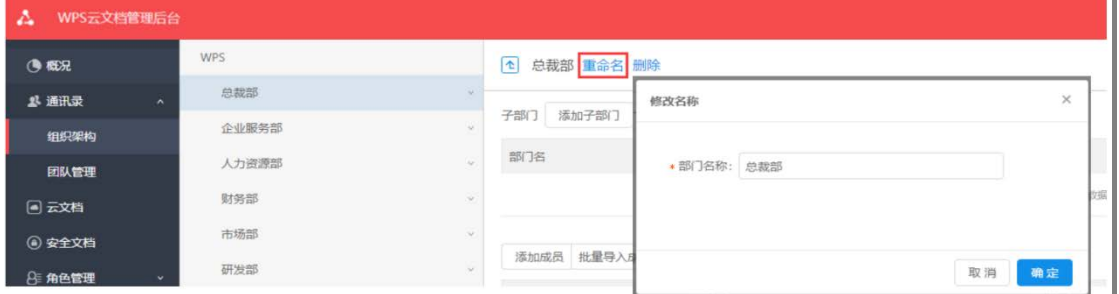

### **6.3.1.3.** 删除部门

选择需要删除的部门,在右侧点击【删除】,弹出对话框点击【确 定】,即可得到删除成功提示。

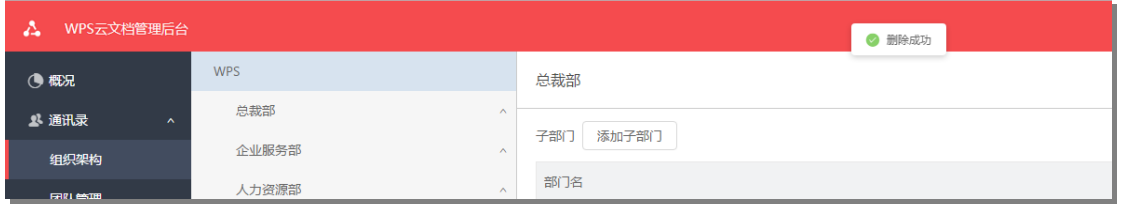

当被删除部门内存在成员或下级子部门时,则无法执行删除部门 操作,提示"删除失败,请先清空部门内的子部门和成员"。应将该 部门下的用户删除或转部门操作以及其下级部门删除。信息见下图:

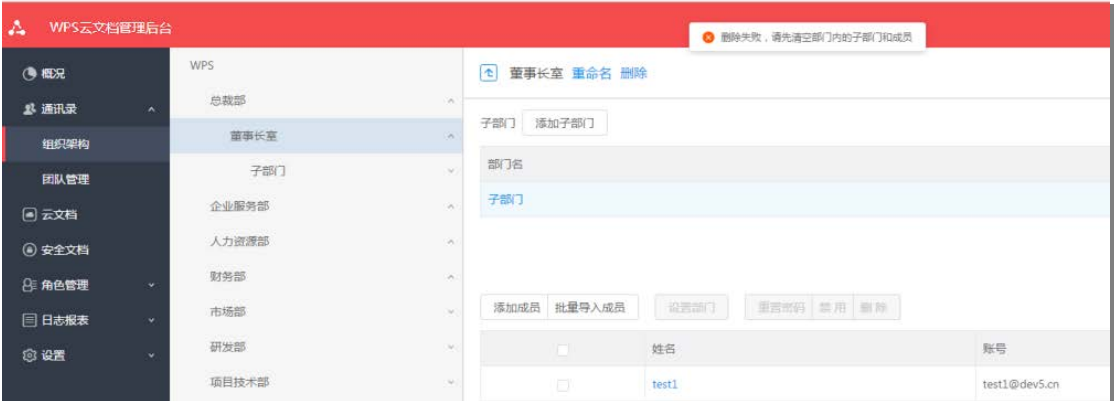

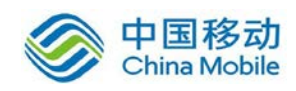

## **6.3.1.4.** 搜索部门

通讯录部门列表上方,提供部门搜索框,方便管理员快速定位所 需管理的部门。搜索出来的部门平级列表显示,部门名称下面显示部 门详细路径。只要部门名称含有搜索关键字就搜索显示出来,搜索结 果高亮显示搜索关键字。

注:管理员只能搜索到权限范围内的部门。

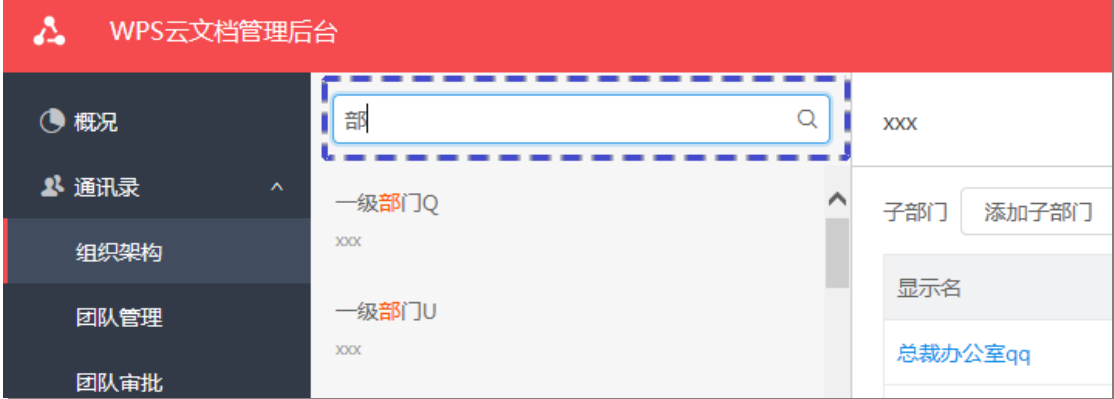

### **6.3.1.5.** 添加成员

成员的添加方式有 2 种: 单成员添加与批量导入成员。

#### 单成员添加

选择部门,在右侧区域,点击【添加成员】,在跳转页面中按要 求输入用户信息,即可成功添加成员。

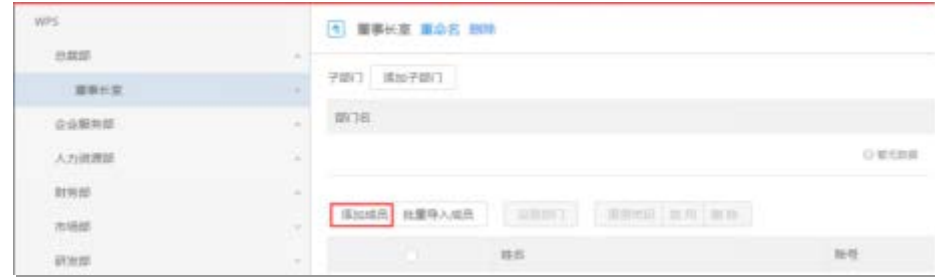

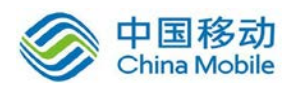

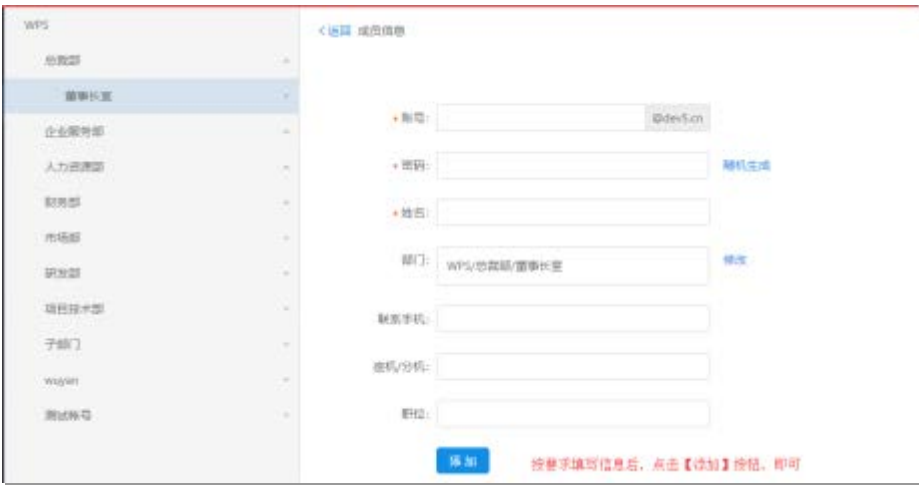

## 批量导入成员

选择部门, 在右侧区域, 点击【批量导入成员】, 功能入口见下图:

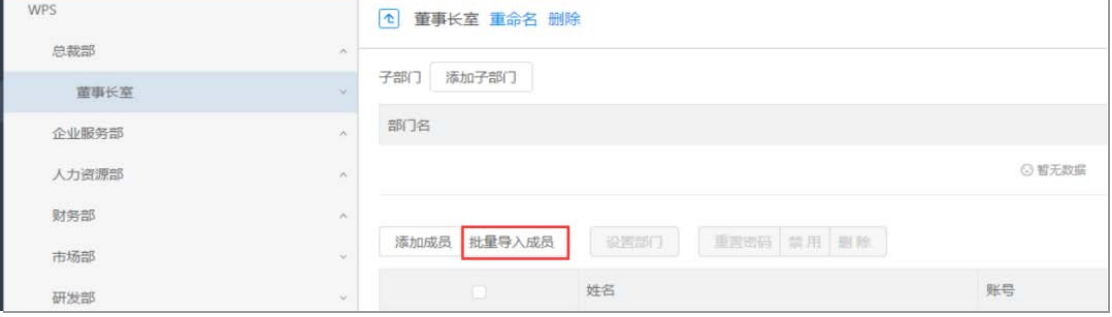

# 点击【批量导入成员】按钮后,将会跳转到导入界面,见下图:

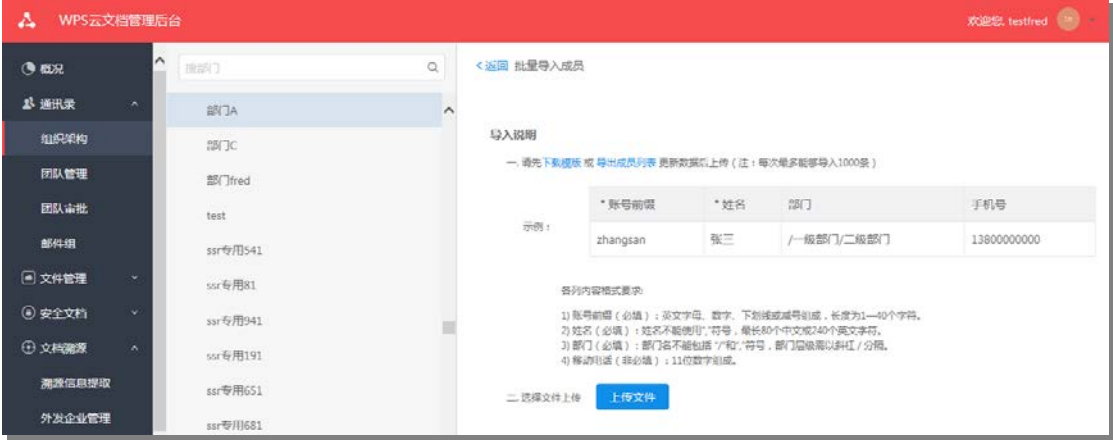

【说明】

下载模板:点击后,将导入成员的模板下载到本地计算机,按要 求填写要导入的用户信息并保存,把文件上传即可完成用户导入操 作;

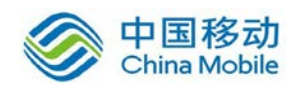

导出成员列表:可以导出目前企业中所有用户的信息,以便管理 员本地调整用户信息;

其他:批量导入数量限制与内容格式要求,详见操作页面中的描 述。

按要求填写模板文档中的内容后,点击【上传文件】,系统会自 动执行检验并展示检验结果, 见下图:

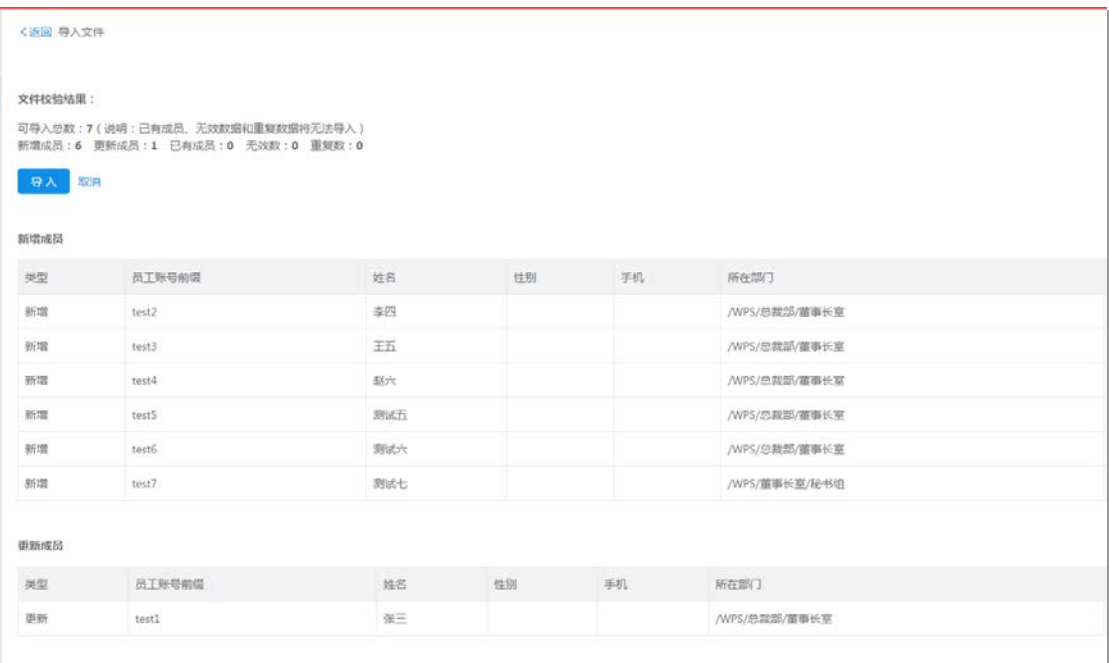

【说明】

文件检验结果:统计导入信息并展示,包括可导入总数、新增、 更新、已有、无效、重复等成员数量统计;

新增成员:当检验到系统中不存在用户时,会在列表中展示新增 成员的信息;

更新成员:当检验到系统中已存在用户时,会在列表中显示成员 更新后的信息,并不会执行新增成员。

确认批量导入成员信息正确无误,点击【导入】,即可完成。导

15

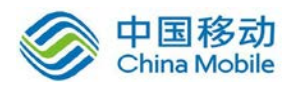

# 入后,将展示成员的账号与密码信息,见下图:

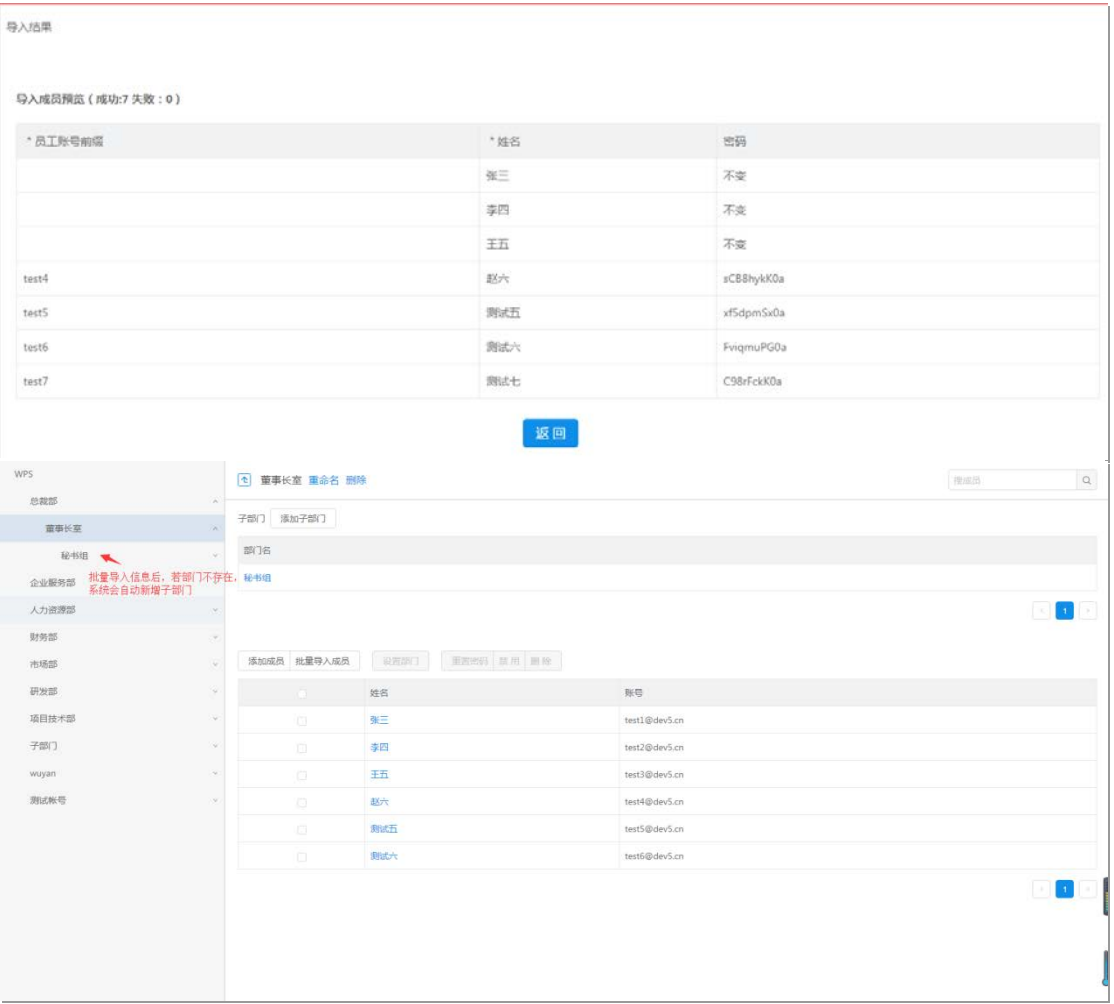

## 【说明】

批量导入成员时,若部门不存在,系统会自动新增部门;

系统已存在用户更新信息操作时,不对密码进行重新分配;

导入成功后,每位新增用户系统将自动分配一个随机密码,请管 理员记录并告知使用人员即可。管理员可点击"下载导入结果"导出 列表,列表包含成员账号与对应的密码信息,方便通知各成员。若未 及时记录并且通知使用人员,可重置用户密码另行通知

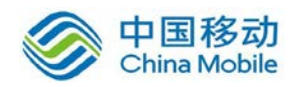

导入结果

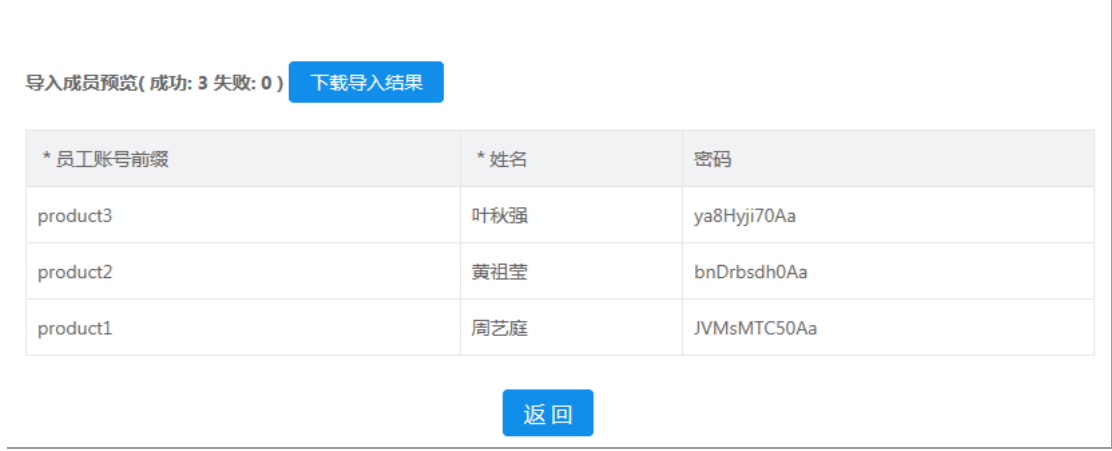

# **6.3.1.6.** 设置部门

一个用户账户可以对应多个部门的不同职务,当该用户存在多个 部门的不同职务时,均可以在相应的部门中发现该用户的信息。详细 设置步骤见下图:

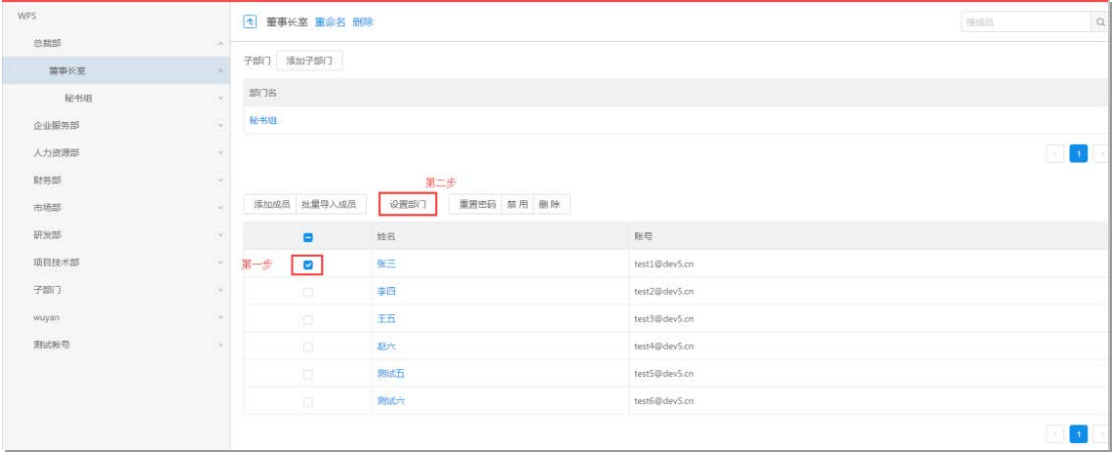

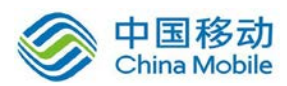

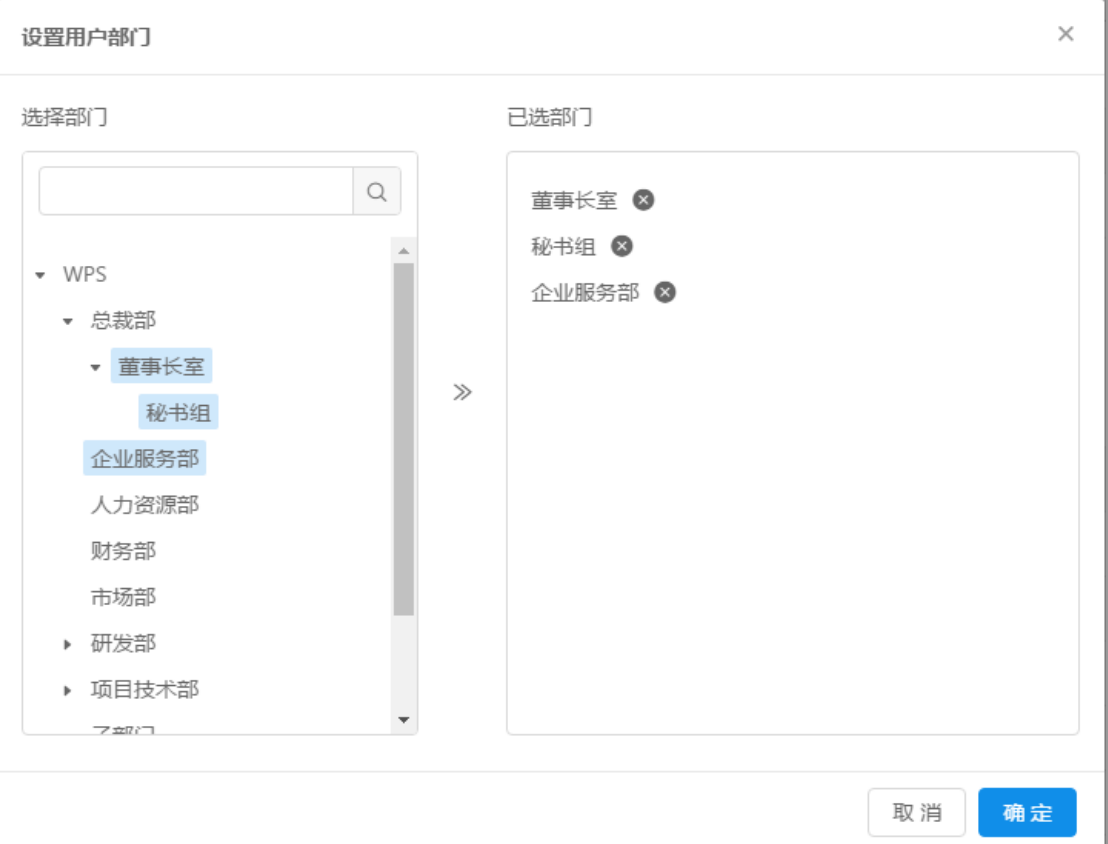

设置成功后,可以使用页面中的"成员搜索"功能,查询用户的 信息。查询结果见下图:

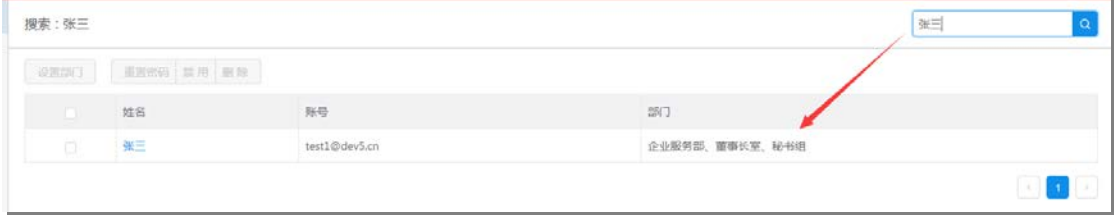

## **6.3.1.7.** 账号管理

账号管理提供 3 种功能, 分别为"重置密码"、"禁用"、"删 除"。

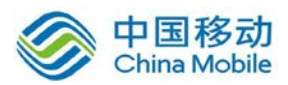

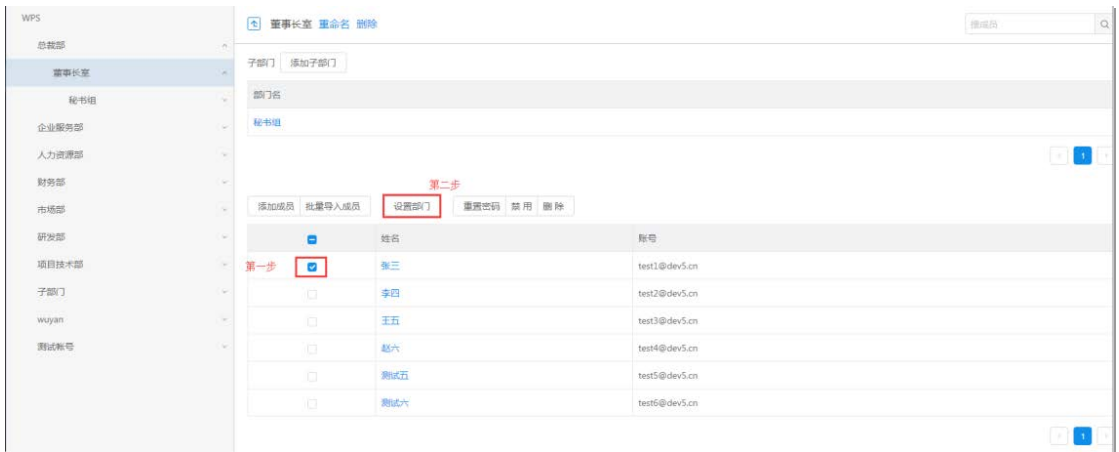

#### 【说明】

重置密码:密码输入方式支持 2 种方式,自定义密码输入与随机 生成;

禁用:禁用后该账号将不可登录,并且不会出现在客户端的企业 的组织架构中。账号禁用后管理后台可重新启用该账号;

删除:删除后该账号及其名下的数据会被彻底删除,不可恢复。 建议删除前先将该账号下的数据转存。您也可以使用"禁用"功能禁 止该账号的使用。

#### **6.3.1.8.** 编辑成员资料

点击成员姓名,进入"成员信息"页面,可自定义客户端显示的 个人信息。在修改成员显示姓名、部门、职位、工号、性别、电话、 手机、邮箱、地址信息,其中姓名是必填信息,其它信息可选输入。 修改信息完毕点击"保存"即可。

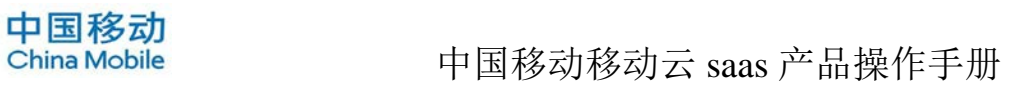

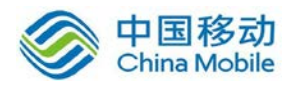

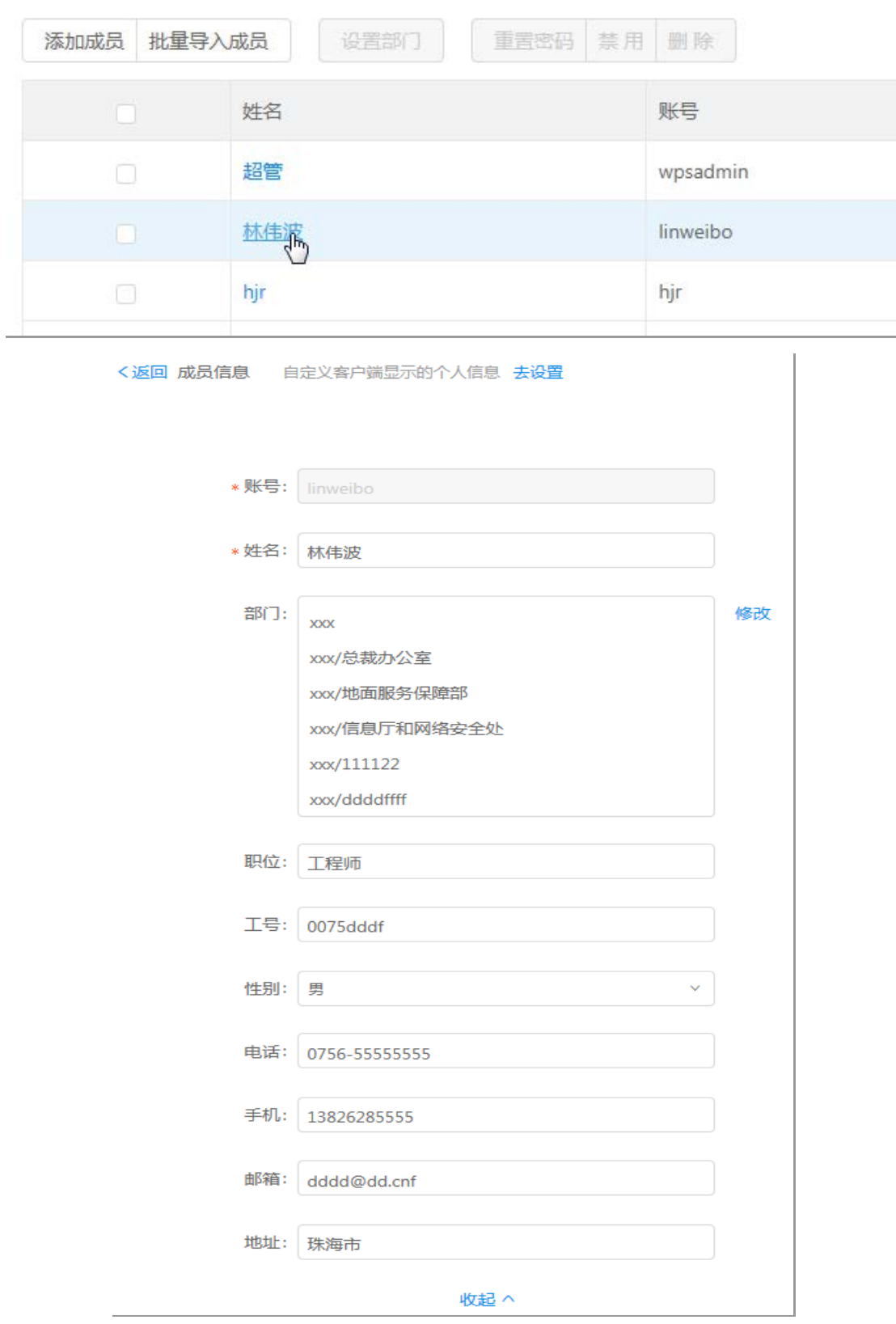

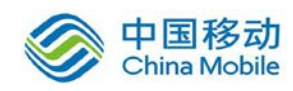

# <span id="page-23-0"></span>**6.3.2.**团队管理

团队管理页面中提供了"指定拥有者"、"恢复团队"、"团队 搜索"、"空间分配"、"查看成员"功能。各个独立的部门(包括 部门下的子部门)都会自动生成一个团队,不需要手动增加。

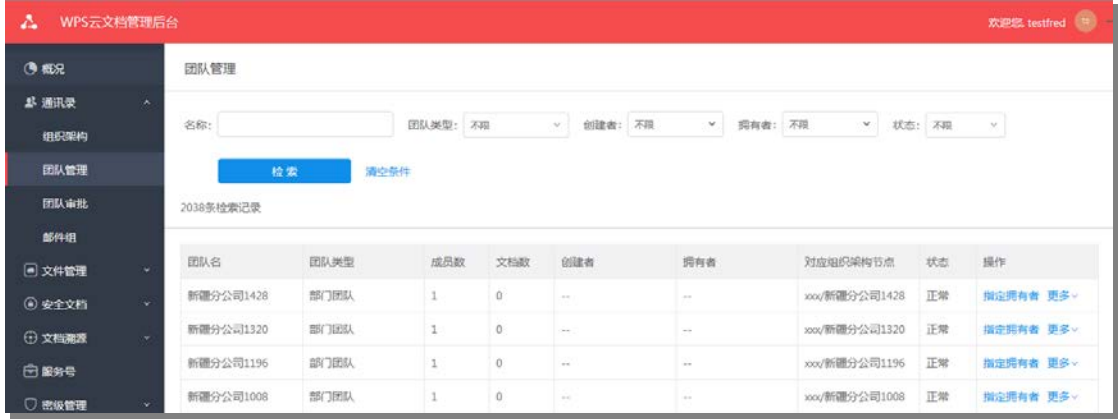

### **6.3.2.1.** 检查团队

在团队管理中,"搜索团队"功能可以使用团队名称、团队类型、 创建者、拥有者、状态几个关键信息组合进来筛选搜索团队,并对其 执行操作。

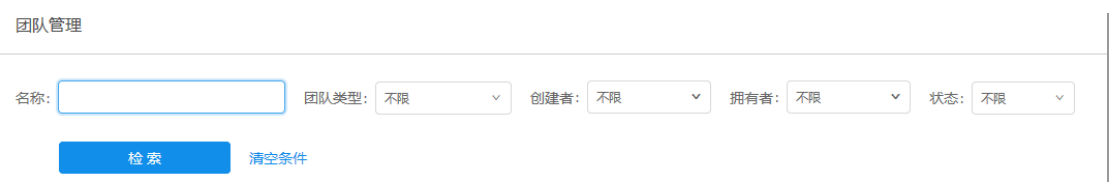

#### **6.3.2.2.** 指定拥有者

在使用"指定拥有者"功能时,管理员可以切换团队的拥有者, 人员的选择范围仅局限于该团队的成员,非当前团队成员不可指定为 团队拥有者。"多人聊天"团队不能指定拥有者。

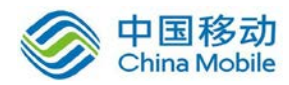

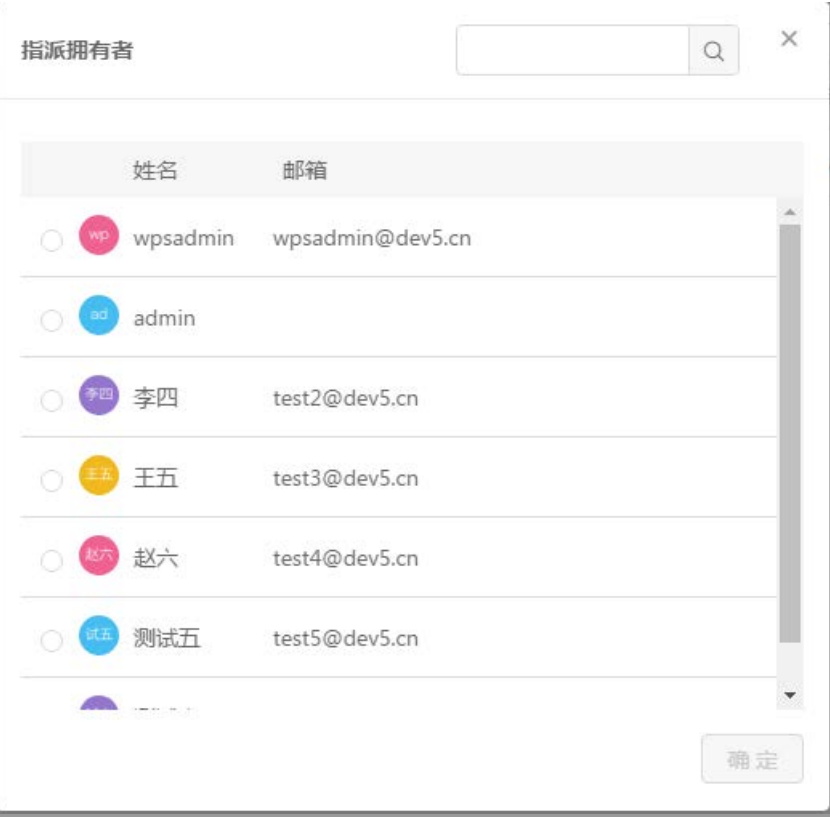

# **6.3.2.3.** 查看成员

点击团队列表中团队右侧的"更多",在弹出的菜单点点击"查 看成员"可以查看该团队的成员列表。如下图

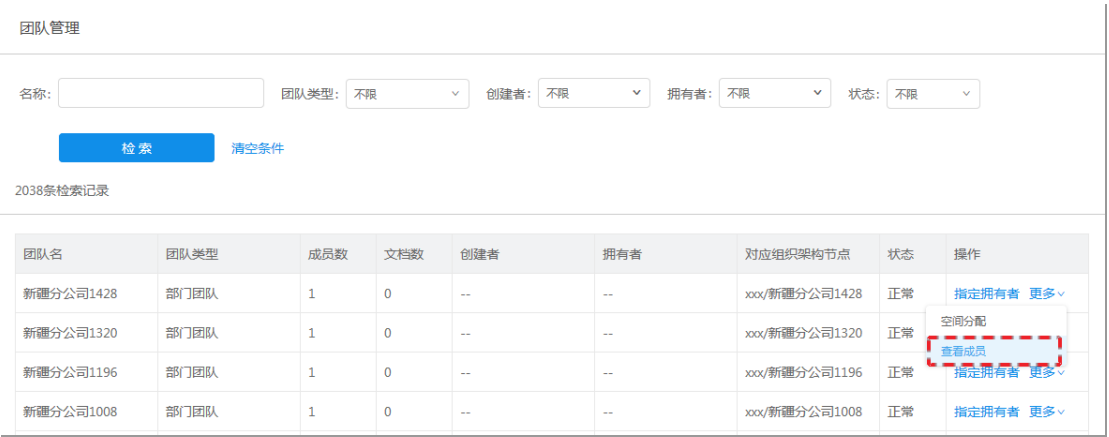

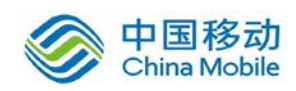

## **6.3.2.4.** 恢复团队

部门团队是系统根据企业组织架构自动创建的,因此当一个部门 或者子部门删除时,对应的团队也会失效。当我们需要重新启用团队 时,可以使用"恢复团队"功能。普通团队删除后也可使用恢复团队 功能。

恢复团队时,需要指定一位拥有者才能继续进行恢复操作。操作 见下图:

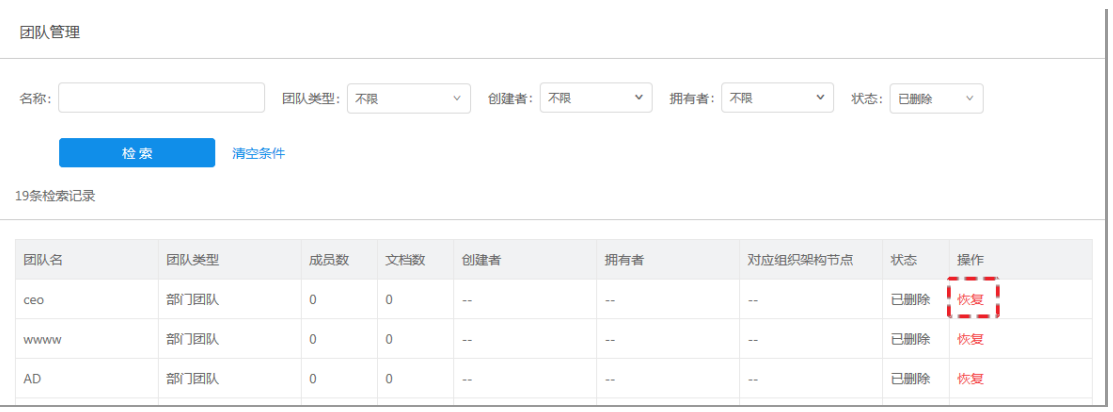

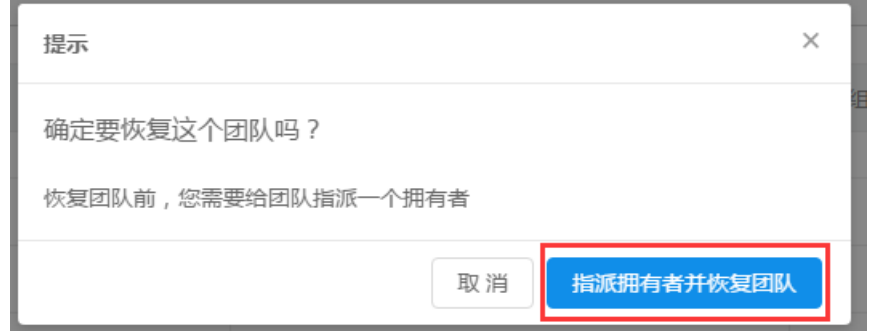

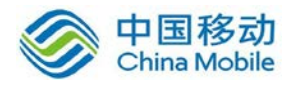

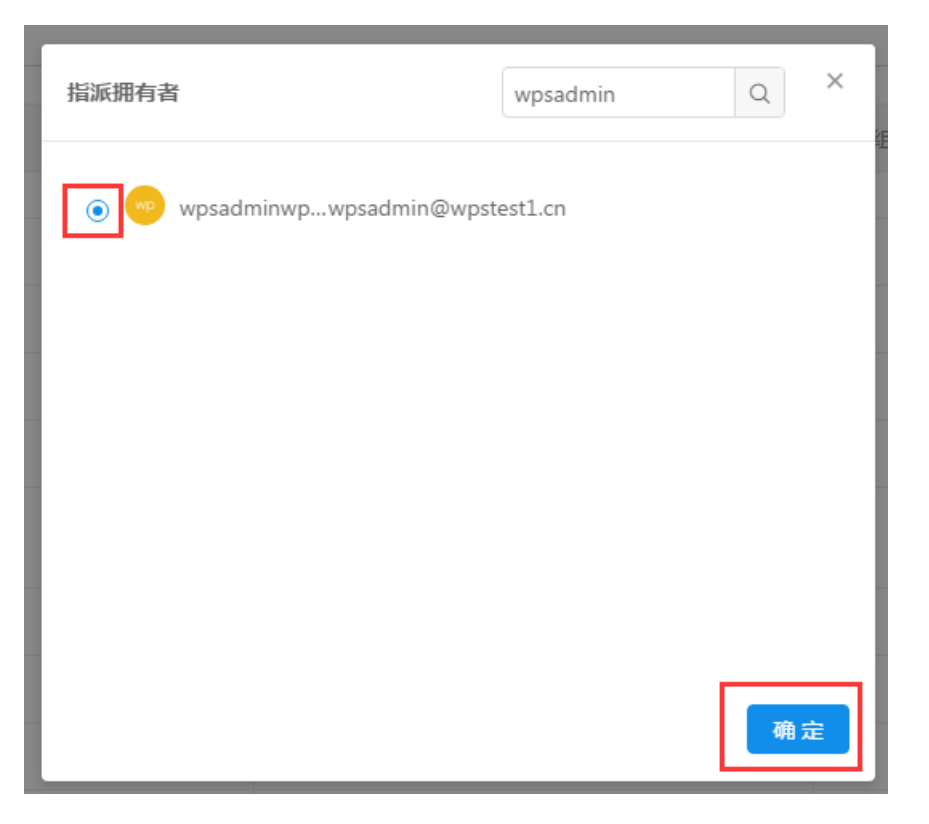

团队恢复后,拥有者,登录云文档平台将可以对团队进行管理操 作。

# <span id="page-26-0"></span>**6.3.3.**团队审批

系统提供需要审批方可创建团队机制,可在"常规设置"中打开 设置开关, 默认不开启审批。打开"通讯录 - 团队审批"页面, 审 批列表显示登录用户权限下可审批所有申请列表,审批类型包括普通 团队和多人聊天两种。待审批列表按时间倒序显示,已审批(包括通 过和拒绝)位于列表底部并且置灰显示。

页面提供简单检索团队功能,输入团队名或申请人关键词,可对 搜索到相应的审批记录,包括待审批和已经审批过的。

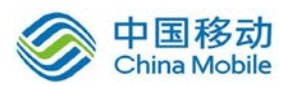

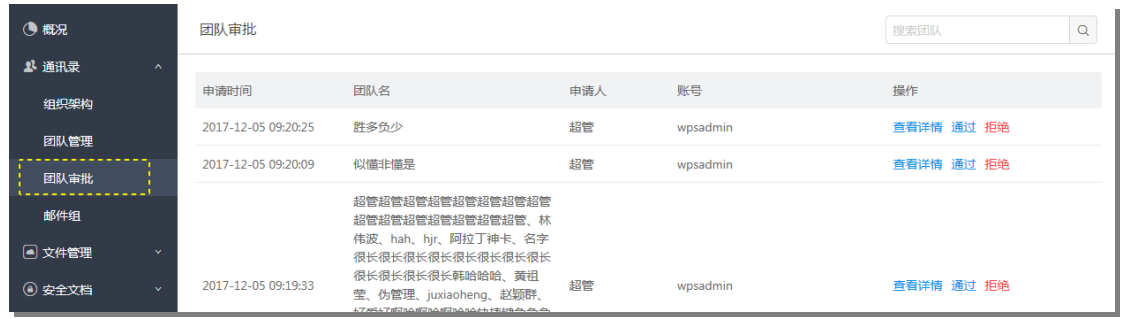

管理员可点击"查看详情",根据审批申请说明,选择"通过" 或"拒绝"申请。通过申请后,系统才会建立该团队;拒绝申请时需 填写拒绝说明,团队不会创建。

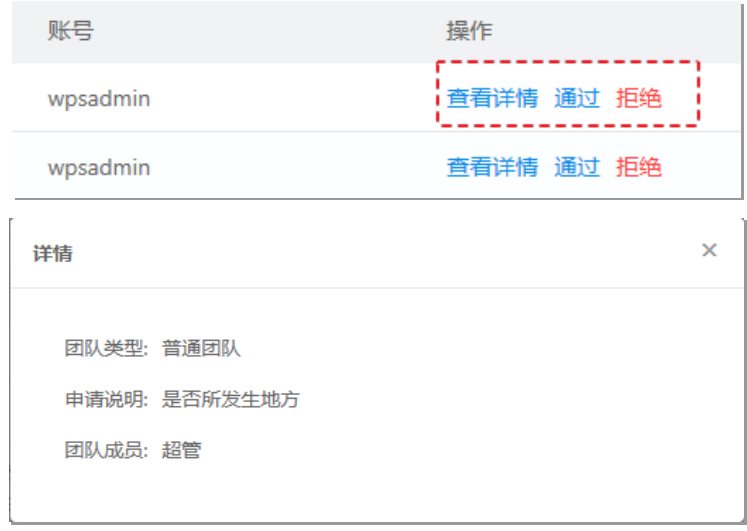

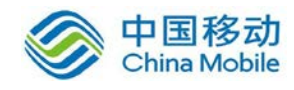

# <span id="page-28-0"></span>**6.4.** 云文档

## <span id="page-28-1"></span>**6.4.1.**空间分配

#### **6.4.1.1.** 全局空间配置

全局配置对整个企业生效,请慎重设置及修改。

#### **6.4.1.2.** 剩余空间管理

剩余空间总量可在全局配置中调整。授权后可用于给部门扩容。 通过设置各部门的"授权管理的剩余空间"可将空间交由各部门的 管理员进行管理。

#### **6.4.1.3.** 扩容部门空间

部门的默认空间不足时可对其进行空间扩容。管理员只能给自己 权限范围内的部门扩容。

#### **6.4.1.4.** 自定义用户空间

用户空间不足或太多时,可以自定义其空间以增加或减少。

# **6.4.1.5.** 自定义团队空间

团队空间不足或太多时,可以自定义其空间以增加或减少。

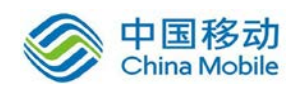

# <span id="page-29-0"></span>**6.5.** 安全文档

通过"安全文档"菜单,进入安全文档管理页面,对安全文档进 行全面管理,包括文档管理、权限模板、管理日志、我的文档,我的 权限模板。

## <span id="page-29-1"></span>**6.5.1.**文档管理

安全文档管理模块提供安全文档的检索、权限修改、外发授权与 操作日志查看等功能。

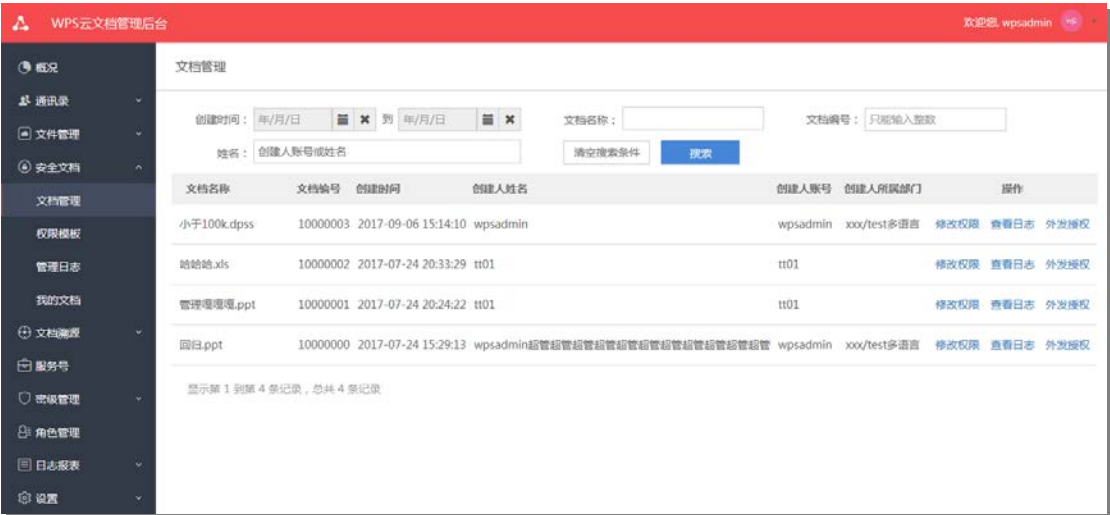

【外发授权说明】

- 检索:支持单条件与多条件组合检索功能;
- 修改权限:管理文档权限,包含授权、回收权限等;
- 查看日志:查看安全文档的操作日志。

#### **6.5.1.1.** 修改权限

在安全文档管理后台中,点击【文档管理】,在文档列表中选择 一个安全文档并点击【修改权限】,管理员可以直接在安全文档管理 后台,直接赋予用户对文档执行权限的设置。见下图:

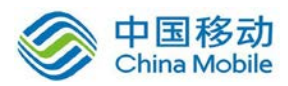

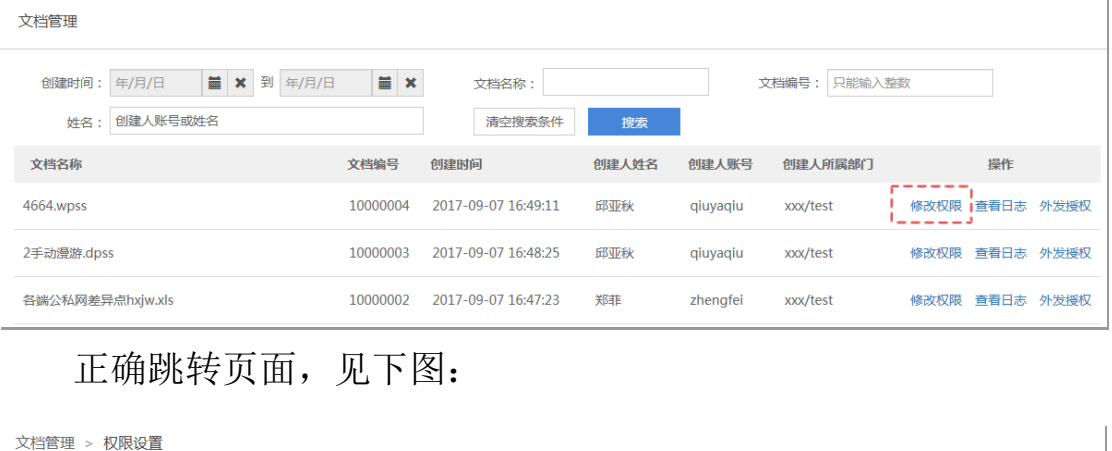

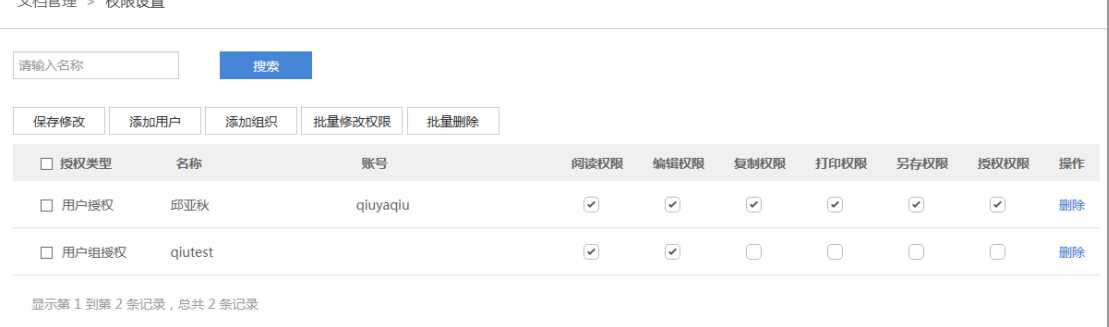

## 【说明】

搜索:支持名称搜索;

权限列表:每个用户或部门所在的行中,均可以设置对应的权限, 同时可以对用户或部门进行删除操作,删除后将清空该用户或部门对 应的权限。

保存修改:用户或部门对文档权限进行调整后,需要点击【保存 修改】按钮才会设置生效,否则设置无效。

### **6.5.1.2.** 文档权限说明

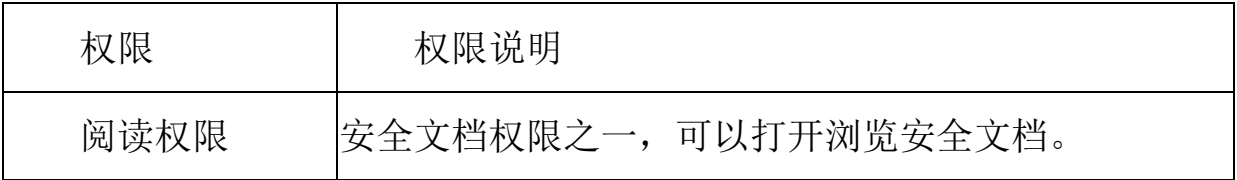

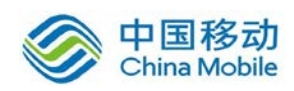

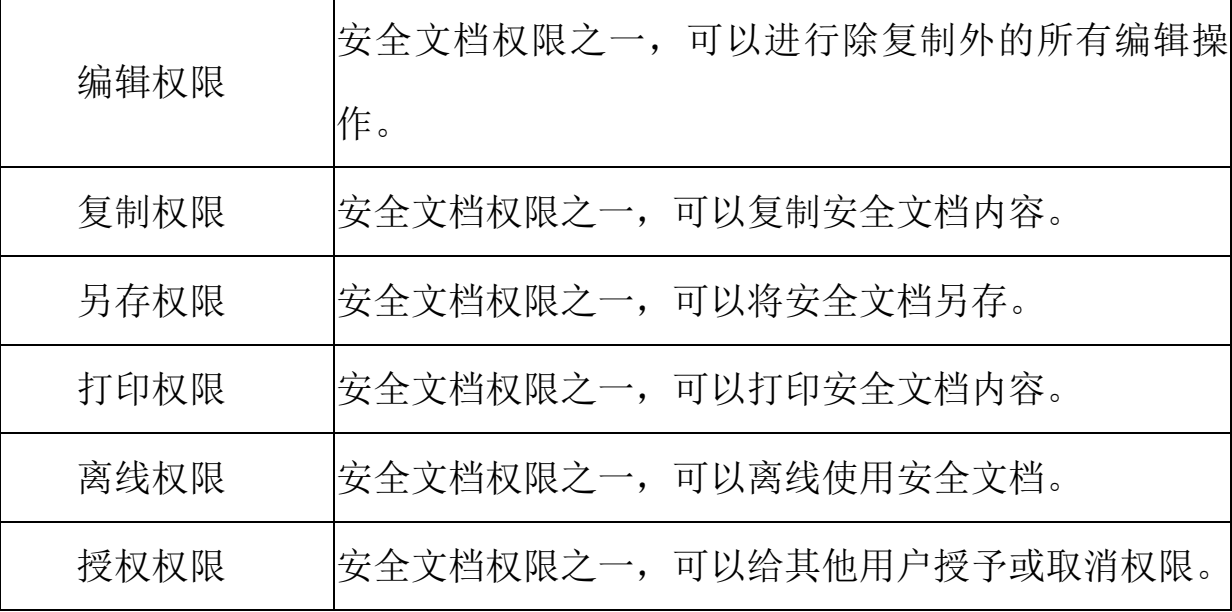

## **6.5.1.3.** 添加用户

WPS+办公云中安全文档管理后台,安全文档管理员可以直接对已 有的安全文档权限直接赋予给用户或者部门。具体操作步骤见下图:

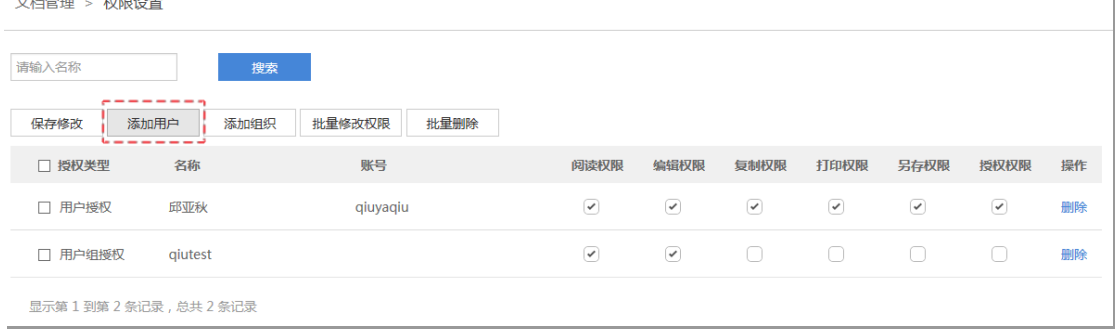

 $\bar{1}$ 

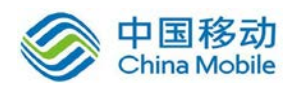

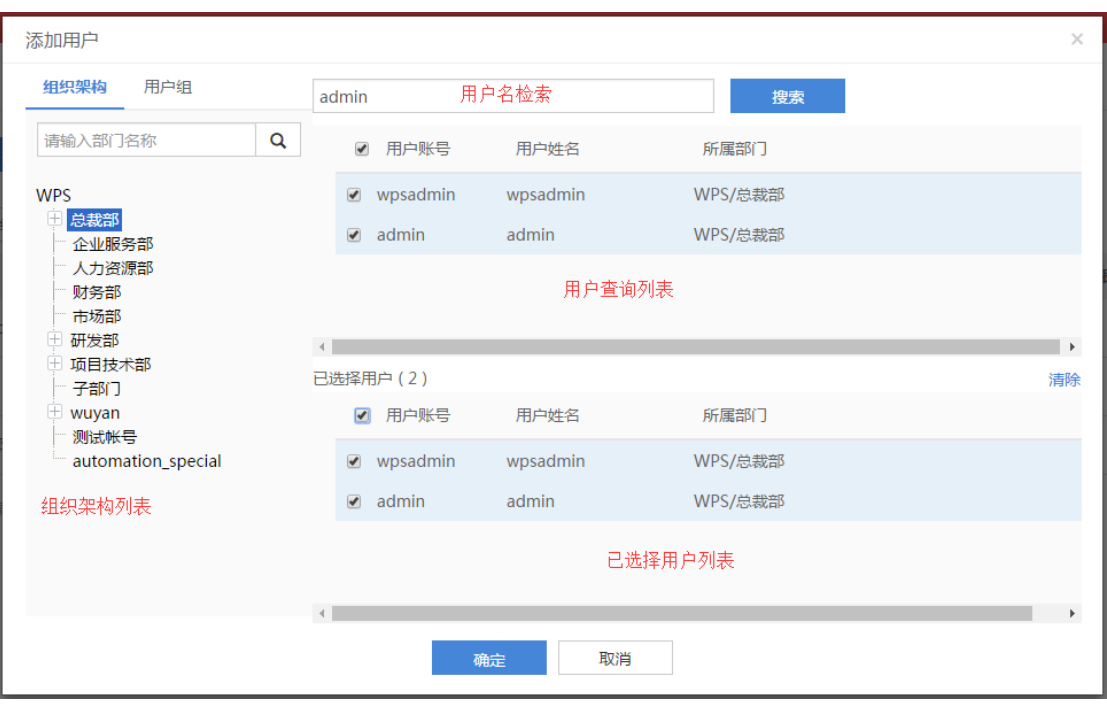

#### 【说明】

搜索:该页面存在 2 种快速检索指定用户的方式,组织结构与用 户组的搜索功能、用户名搜索功能;

用户列表:用户查询列表、已选择用户列表。在执行用户选择时, 勾选对应用户账号前的多选框即可选择授权用户;

清除:已选择列表接受清除功能,点击后将清空所有已选择用户 列表。

点击【授予权限】按钮后,跳转到授予权限页面,根据需求赋予 权限。见下图:

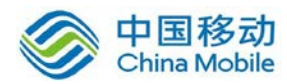

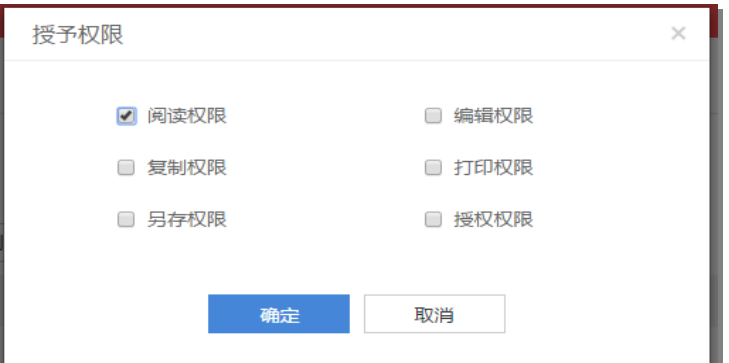

## **6.5.1.4.** 添加组织

组织添加的使用流程与"添加用户"的流程基本一致,详见下图:

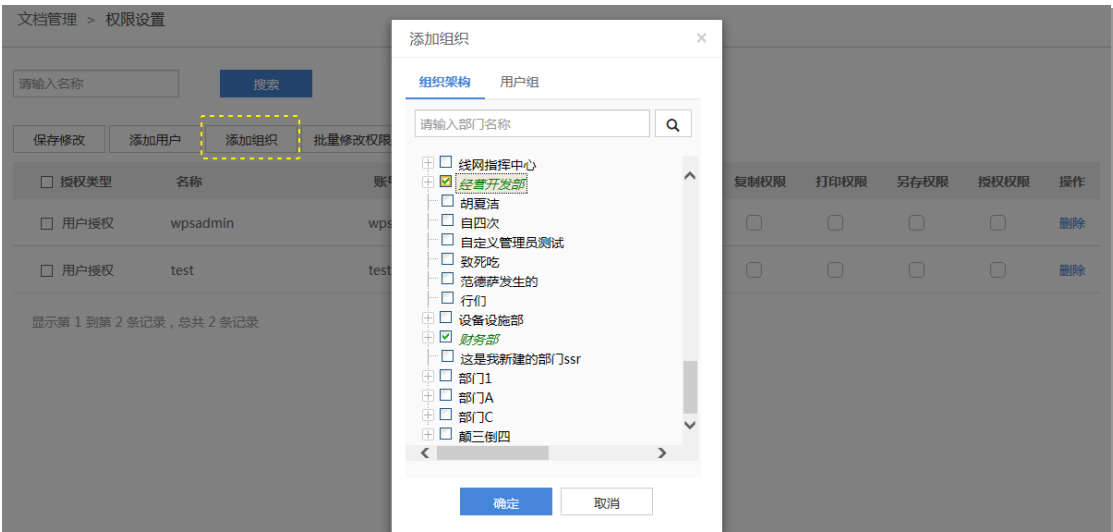

## **6.5.1.5.** 批量修改权限

安全文档管理员可以对安全文档中用户或部门拥有的权限执行 批量修改。勾选授权列表中的"授权类型"列中的多选框,点击【批 量修改权限】按钮。(注意:只有在勾选了用户或部门后才能执行"批 量修改权限"功能,未勾选时,将弹出提示框。)

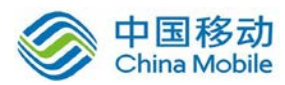

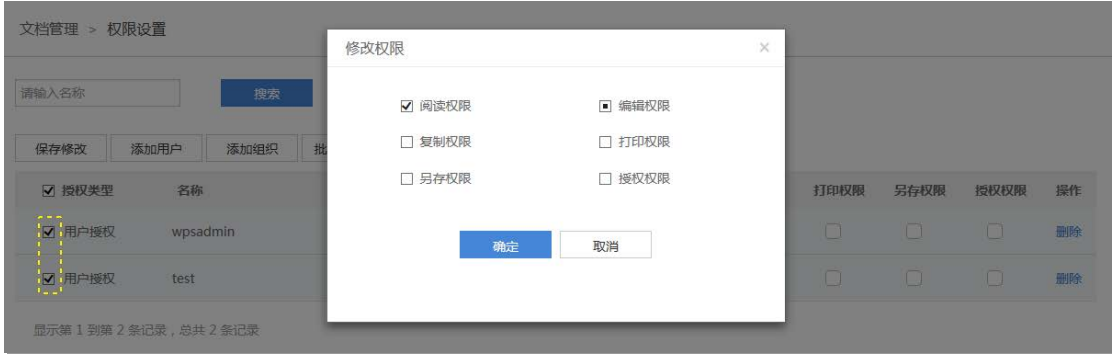

## **6.5.1.6.** 批量删除

安全文档权限中的"批量删除"功能,对用户或部门进行批量删 除操作,删除后将清空用户或部门对应的权限。

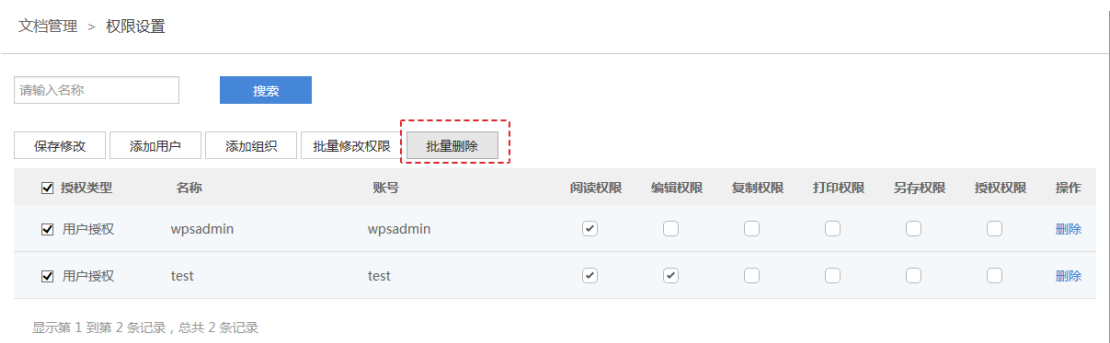

"批量删除"操作时,会弹出提示框,管理员确认后即可移除用 户或部门的权限。修改后,必须点击【保存修改】按钮才会生效,否 则设置无效。

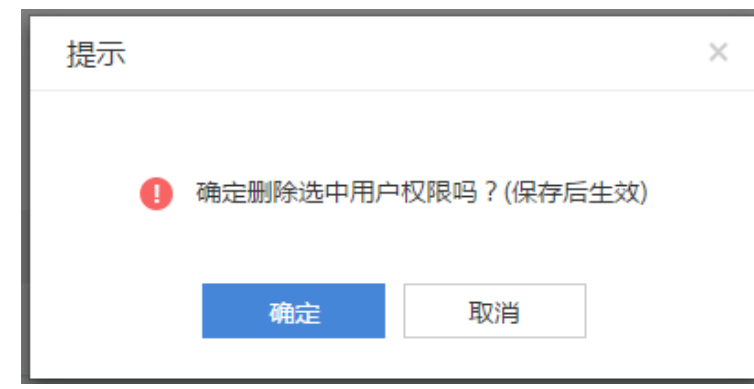

批量删除提示已明确指出,修改后需保存才能生效。

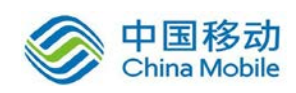

## **6.5.1.7.** 外发授权

在安全文档管理后台中,点击【文档管理】,在文档列表中选择 一个安全文档并点击【外发授权】,管理员可以直接在安全文档管理 后台,直接赋予用户对文档外发权限的设置。见下图:

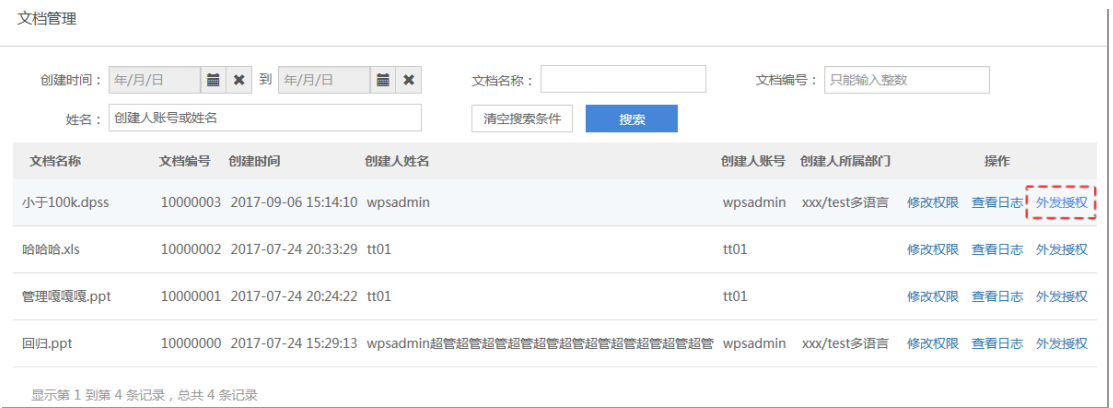

在外发授权页面,管理员可按照用户名称、外发类型、授权时间 进行外发授权信息的搜索。

点击【新增外发授权】,创建新的外发授权。

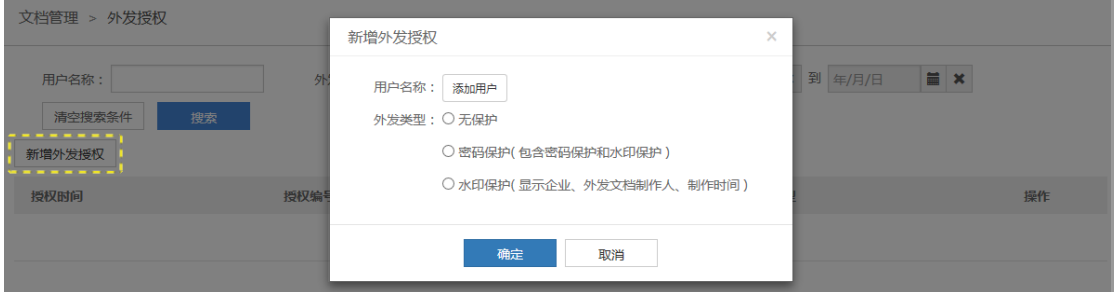

点击【添加用户】,选择要添加的用户。选择外发类型,对外发 文档做一定的保护。

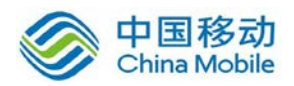

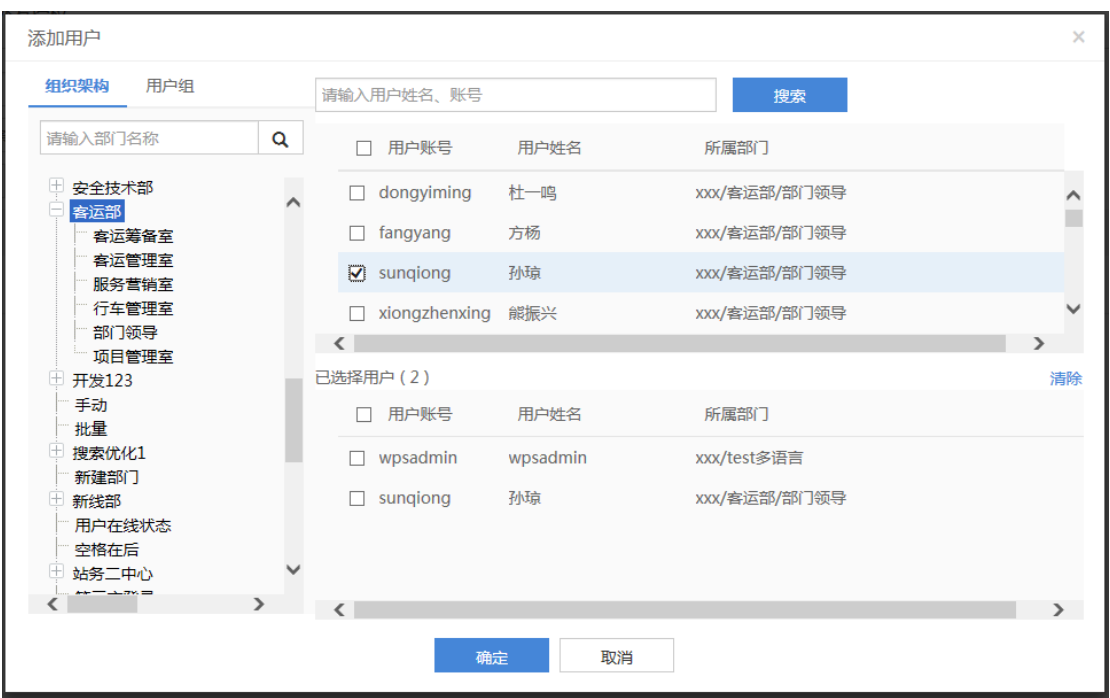

### **6.5.1.8.** 保存修改

安全文档的权限修改后, 务必点击【保存修改】按钮, 才会设置 生效,否则调整无效。

# <span id="page-36-0"></span>**6.5.2.**查看日志

安全文档的"修改权限"的操作信息,系统会对其进行记录。管 理员可以清晰的掌握安全文档的权限修改信息。具体操作步骤为:在 安全文档管理后台,点击【文档管理】,在文档列表中选择一个安全 文档并点击【查看日志】。

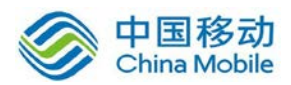

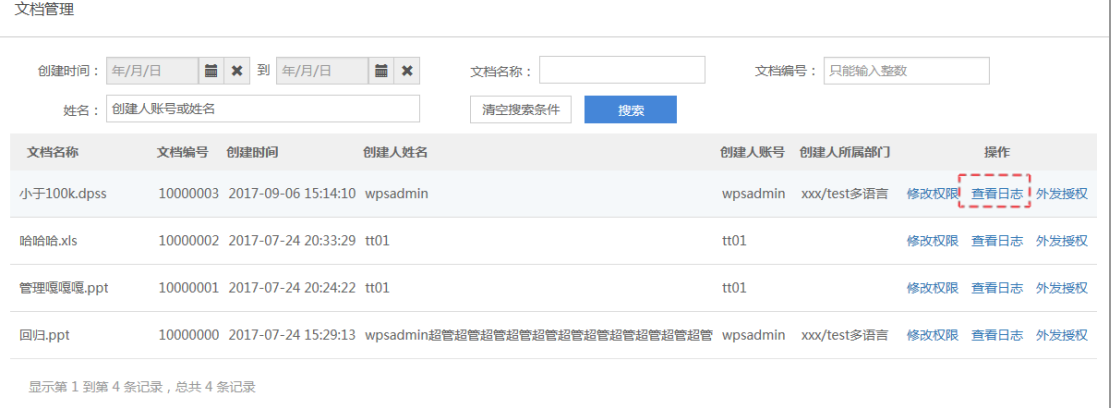

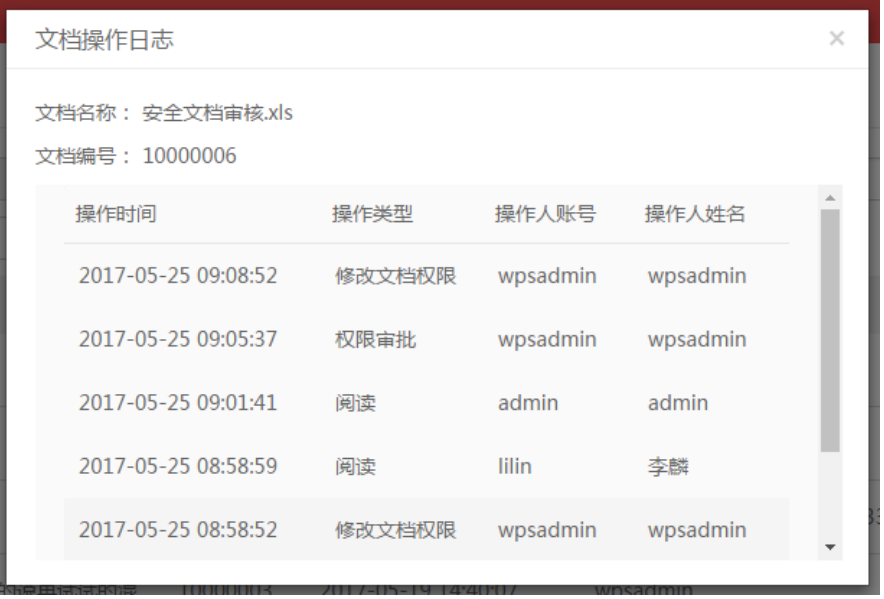

# <span id="page-37-0"></span>**6.5.3.**权限模板

管理员可配置权限模板,用于授权是一组权限的授予,不必每次 都单个权限授予。

#### **6.5.3.1.** 搜索

权限模板可通过模板名称、模板编号、模板描述、维护人姓名、 模板类型等条件进行单个条件或组合条件的搜索。

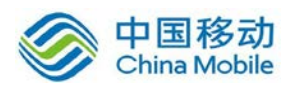

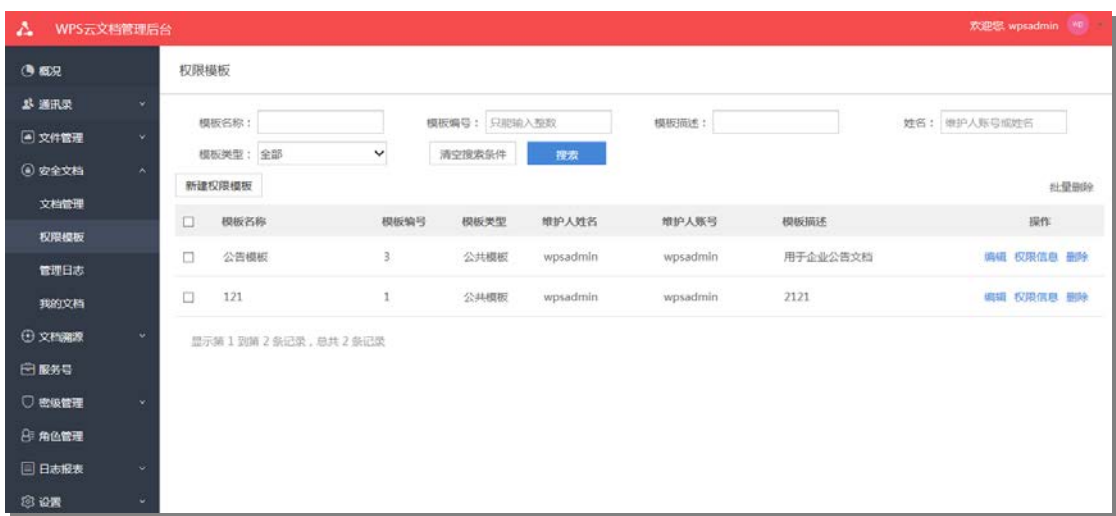

## **6.5.3.2.** 新建

点击新建权限模板,创建新的模板。

模板类型:个人模板只供个人使用,公共模板可设定可见范围。 模板名称:模板的名称。

维护人:可修改模板维护人,维护人可以编辑模板。

可见范围:可以使用模板的用户。可按部门、用户组分配。

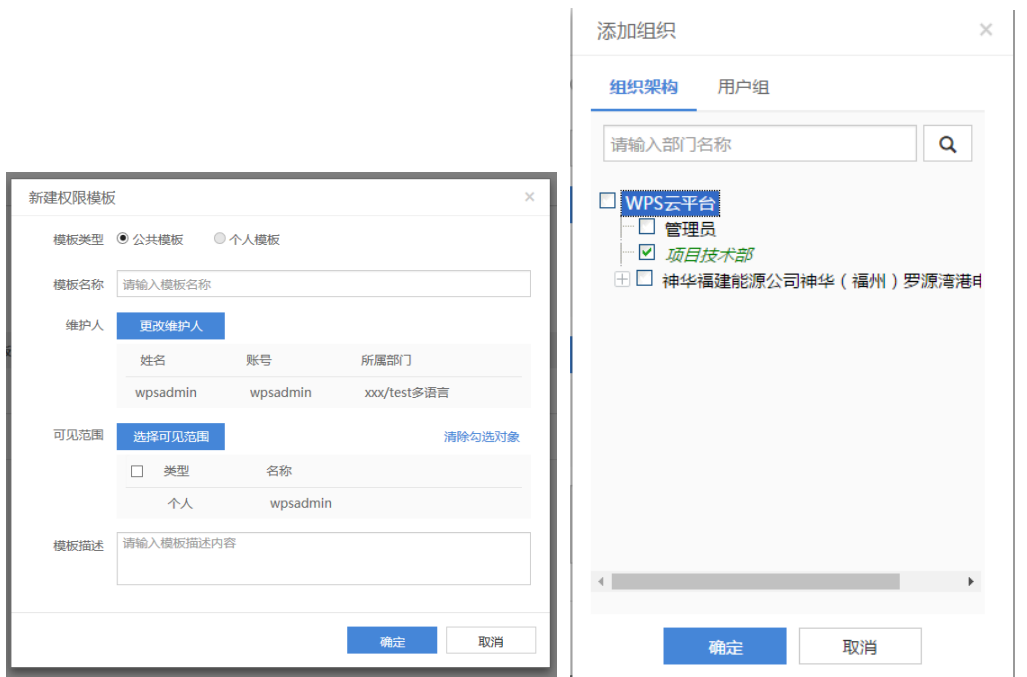

![](_page_39_Picture_0.jpeg)

![](_page_39_Picture_1.jpeg)

## **6.5.3.3.** 编辑

管理员可编辑已有的权限模板信息,更新信息。

![](_page_39_Picture_53.jpeg)

![](_page_39_Picture_54.jpeg)

## **6.5.3.4.** 删除

点击权限模板列表的删除,提示框点确定,完成删除。

![](_page_39_Picture_55.jpeg)

## **6.5.3.5.** 权限信息

点击权限模板列表的权限信息,可编辑或更新该模板包含的权 限。

 $\overline{1}$ 

![](_page_40_Picture_0.jpeg)

![](_page_40_Picture_32.jpeg)

添加用户:增加该模板的作用用户,并为用户配置权限。配置完

# 成点击保存修改,完成配置。

![](_page_40_Picture_33.jpeg)

选中权限信息列表中的复选框,可进行批量操作,包括批量修改 权限与删除。

![](_page_41_Picture_0.jpeg)

![](_page_41_Picture_64.jpeg)

## <span id="page-41-0"></span>**6.5.4.**管理日志

安全文档管理后台,管理员可以查看所有安全文档的操作记录, 包括阅读、编辑、复制、另存、打印,权限修改、权限审批等等记录。 文档安全管理员可以实时获取安全文档的使用动态,且提供了"日志 详情"进一步掌握文档使用信息。具体操作步骤为:在安全文档管理 后台,点击【管理日志】。

![](_page_41_Picture_65.jpeg)

【说明】

搜索:目前每个操作都会单独记录一个日志文件,信息量较大, 当需要了解指定文档的操作情况,可以使用搜索功能进行查阅;

导出日志:支持日志导出到本地,方便查阅与管理。

## <span id="page-41-1"></span>**6.5.5.**我的文档

我的文档页面显示当前登录用户所有安全文档,包括自己创建的

![](_page_42_Picture_1.jpeg)

文档与他人授权该用户的安全文档。用户可在此组合不同条件搜索个 人安全文档,安全文档列表显示了文档名称、安全文档编号、创建时 间等信息。

![](_page_42_Picture_56.jpeg)

## **6.5.5.1.** 搜索

我的安全文档可通过创建时间、文档名称、文档编号、创建人账 号或姓名等条件进行单个条件或组合条件的搜索。

![](_page_42_Picture_57.jpeg)

### **6.5.5.2.** 文档列表

我的安全文档列表文档名称、文档编号、创建时间、创建人姓名、 创建人账号、文档所在部门信息。用户可点击文档栏右则"查看权限" 打开窗口查看该文档的安全权限地。

![](_page_43_Picture_0.jpeg)

![](_page_43_Picture_67.jpeg)

## <span id="page-43-0"></span>**6.5.6.**我的权限模板

维护人为登录用户的权限模板,将在此列表显示

# <span id="page-43-1"></span>**6.5.7.**安全文档管理员

通过组织架构列表,为每位成员进行角色授权或者查看权限。在 安全文档管理员页面中,左侧显示组织架构列表,可点击列表中部门 打开该部门显示其所有部门成员信息。对照下图简单说明页面功能

图中①处部门搜索框,是输入部门名称从组织架构列表中搜索 部门;

图中②处是组织架构列表,可点击打开部门,显示部门成员信 息;

图中③处是成员搜索框,输入成员账号或姓名,从当前部门搜 索成员;

41

![](_page_44_Picture_0.jpeg)

图中④处是部门成员列表,显示当前部门成员信息;

![](_page_44_Picture_42.jpeg)

【说明】

角色授权:点击后,弹出角色列表,通过复选框为用户进行角色 授权或者权限收回,点击确定完成;

![](_page_44_Picture_43.jpeg)

查看权限:点击后,可以查看该用户的有权限的文档,及相应的 权限;点击查看详情,可以查看详细信息;

![](_page_44_Picture_44.jpeg)

![](_page_45_Picture_1.jpeg)

查看本部门文档权限:查看部门权限内的安全文档及详情。

![](_page_45_Picture_55.jpeg)

通过用户组界面,可以查看组中每个人的权限及详情。

![](_page_45_Picture_56.jpeg)

# <span id="page-45-0"></span>**6.6.** 角色管理

# <span id="page-45-1"></span>**6.6.1.**角色说明

### **6.6.1.1.** 超级管理员

超级管理员是系统初始化时配置的,系统只会有一个超级管理员 账号,不可删除,只能转让。超级管理员拥有管理后台所有操作权限, 并能创建、修改、删除其它角色管理员。超级管理员是管理后台的最 高权限用户,其密码不能被其它管理员修改。

![](_page_46_Picture_0.jpeg)

#### **6.6.1.2.** 预设管理员角色

系统在初始化时会初预设几种管理员角色,方便用户增加管理员 成员。除超级管理员外,预设的管理员角色均可修改角色权限,并能 增加、删除管理员成员。以下说明预设 4 种管理员角色。

![](_page_46_Picture_54.jpeg)

#### 系统管理员

系统管理员由超级管理员指定,协助超级管理员管理企业后台, 可对企业用户、数据及各项配置进行管理。除了不能添加超级管理员 和系统管理员,其它权限等同于超级管理员,用于协助超级管理员管 理相关事务。默认角色权限如下图,超级管理员可修改。

![](_page_47_Picture_0.jpeg)

![](_page_47_Picture_1.jpeg)

![](_page_47_Picture_40.jpeg)

## 部门管理员

拥有组织架构的管理和团队的管理权限,用于管理"通讯录"。 默认角色权限如下图,超级管理员可修改。

![](_page_47_Picture_41.jpeg)

## 策略管理员

功能的策略设定。包括空间的默认设置、水印设置、用户信息设 置等权限。默认角色权限如下图,超级管理员可修改。

![](_page_48_Picture_0.jpeg)

![](_page_48_Picture_50.jpeg)

#### ● 日志管理员

可以对 WPS+办公云产生的日志进行查看和管理。具体内容请查看下文的 "日志报表"模块功能。默认角色权限如下图,超级管理员可修改。

![](_page_48_Picture_51.jpeg)

# <span id="page-48-0"></span>**6.6.2.**转让超级管理员

如上所述,超级管理员无法删除只能转让。使用超级管理员账号 登录管理后台,在"角色管理"页面点击打开"超级管理员"页,在 管理员列表右侧可点击"转让",进行超级管理员转让。

![](_page_49_Picture_0.jpeg)

![](_page_49_Picture_51.jpeg)

转让超级管理员将打开"选择用户"窗口从中选择一个用户账号, 选择好点击"下一步",在弹出的身份确认窗口中输入当前超级管理 员的密码,点击"确定"即可完成转让超级管理员。

![](_page_49_Picture_52.jpeg)

注:转让超级管理员是转让其角色权限,转让后并不影响新管理 员原来的账号密码与原来的所属部门。新的超级管理员使用自己的账 号与密码登录管理后即可。

# <span id="page-49-0"></span>**6.6.3.**添加新角色

为更灵活分配及管理权限,可添加新的管理员角色,配置不同管 理员。在"角色管理"页面,点击左上方的"添加新角色",跳转至

![](_page_50_Picture_1.jpeg)

"添加新角色"页面。

![](_page_50_Picture_43.jpeg)

在页面中输入"角色名称",选择"角色权限",点击"确定"即 可添加一种角色。

角色名称:角色名长度不能超过 30 个字符,且只能输入中文、 英文与数字。角色名不能与存在角色重名;

角色权限:至少需选择一项权限。勾选了上级权限,下级权限自

![](_page_51_Picture_0.jpeg)

动全选;

注:带☆表示该权限有"管理范围"属性,"管理范围"在添加 用户为该角色时可设置。

## <span id="page-51-0"></span>**6.6.4.**管理角色

在角色列表中点击需的角色右侧" : "按钮,打开角色管理菜 单,可查看角色权限、编辑角色与删除角色;

![](_page_51_Figure_6.jpeg)

#### 查看角色权限

打开"角色权限"窗口,查看该角色拥有的权限。

![](_page_51_Picture_73.jpeg)

#### 编辑角色

![](_page_52_Picture_0.jpeg)

打开"编辑角色权限"页面,进行该角色名称与权限修改。具体 操作和规则请见"添加新角色"。

#### ◆ 删除角色

删除角色需要先删除该角色中的所有管理员,否则删除角色失 败。

![](_page_52_Picture_61.jpeg)

# <span id="page-52-0"></span>**6.6.5.**添加管理员

点击需要添加的角色管理员,打开管理员列表。在页面上方点击 "添加"按钮,打开添加管理员页面。

![](_page_52_Picture_62.jpeg)

添加用户:打开"选择用户"窗口,选择一位用户作为该角色管 理员。

管理范围:打开"选择部门"窗口,选择该管理员当前角色管理

![](_page_53_Picture_1.jpeg)

的部门,可多选。至少选择个部门。

角色权限:点击"查看"可打开查看该角色的角色权限。

![](_page_53_Picture_63.jpeg)

管理范围的部门信息显示在下面的方框中,部门显示完整路径, 点击右侧叉号,可移除该部门。

![](_page_53_Picture_64.jpeg)

选择完成,点击"确定"按钮,添加当前角色管理员。

# <span id="page-53-0"></span>**6.6.6.**管理员列表

点击某一角色,打开管理员列表。列表显示当前角色所有管理员, 及其姓名、账号、权限范围。查对管理员进行编辑和移除。

编辑: 打开编辑管理员页面。操作与"添加管理员"一致;

移除:将该用户多当前管理员角色移除。移除后该用户不再拥有 当前管理员角色所设定权限,并非删除该用户账号。

![](_page_54_Picture_0.jpeg)

![](_page_54_Picture_60.jpeg)

# <span id="page-54-0"></span>**6.7.** 日志报表

WPS+办公云中所有功能模块的日志会记录在云文档管理后台的 "日志报表"功能模块中,管理员可以查看日志信息。

"日志报表"模块中对日志的查看提供了检索、自定义统计、导 出结果等功能,管理人员可以根据日志结果,更准确地了解用户的使 用情况、安全文档的使用动态、协同工作的监控等等,通过日志信息 可以清晰掌握企业的信息。

# <span id="page-54-1"></span>**6.7.1.**安全文档日志

![](_page_54_Picture_61.jpeg)

在云文档管理后台,点击【日志报表】-【安全文档日志】。

![](_page_55_Picture_0.jpeg)

搜索:可通过时间、文档名称、围挡编号、姓名、日志类型进行 日志的检索;

日志详情:点击将展示该日志的详细内容;

导出日志:将日志结果导出为 csv 文件;

信息结果列表:展示了用户的具体操作以及操作文档的编号等信 息,更精准地定位到具体用户、时间,做了哪些操作,从而对安全文 档操作进行监管。

# <span id="page-55-0"></span>**6.7.2.**日志查看与使用

"团队操作日志"、"后台操作日志"、"登录日志"3 个子模 块中提供的界面元素基本一致,在此仅以"团队操作日志"进行说明。 具体操作步骤为: 在云文档管理后台, 点击【日志报表】-【团队操 作日志】。

![](_page_55_Picture_80.jpeg)

#### 【说明】

搜索:可通过用户名、操作时间、操作类型、操作所在团队、以 及操作所在平台进行日志的检索;

![](_page_56_Picture_0.jpeg)

自定义统计:目前支持 2 种统计目标,分别为"用户统计"与"操 作类型"统计;

导出结果:将日志结果导出为 csv 文件;

信息结果列表:展示了团队具体操作以及相关信息,精准地定位 到某个用户,某个时间,做了哪些操作,从而对协同工作中的事件进 行监管。

如点击【日志报表】模块中的-【后台操作日志】,直接跳转到 后台操作日志的对应功能中,在此不作重复描述。

#### **6.7.2.1.** 自定义统计

关于日志的统计,目前 WPS+办公云管理后台提供了"自定义统 计"的功能,生成简单的报表,供日志管理员查看。具体操作步骤为: 在云文档管理后台,点击【日志报表】-【团队操作日志】-【自定义 统计】。

![](_page_56_Picture_92.jpeg)

目前提供了 2 种统计方式,根据需求选择即可,见下图:

![](_page_57_Picture_0.jpeg)

![](_page_57_Picture_1.jpeg)

![](_page_57_Picture_48.jpeg)

如选择"操作类型"统计后,点击【确定】,可跳转到自定义统

![](_page_57_Picture_49.jpeg)

![](_page_57_Picture_50.jpeg)

## 【说明】

筛选条件:展示在结果的筛选条件,表明自定义统计是在该筛选 条件下进行数据统计的

统计目标:展示选择的统计目标类型——"操作类型";

统计结果:展示操作类型、操作次数与所占的比例,从"占比"

![](_page_58_Picture_1.jpeg)

可以更加清晰的了解用户主要的操作信息;

导出统计结果:将自定义统计结果导出为 csv 文件,方便管理员 对数据的进一步使用。

## <span id="page-58-0"></span>**6.8.** 设置

"设置"功能模块提供了企业的设置相关功能,包括企业信息设 置、账号系统设置、组织架构可见性设置、使用范围设置、客户端管 理、常规设置等。仅超级管理员与企业管理员才能进行设置。

## <span id="page-58-1"></span>**6.8.1.**企业信息设置

超级管理员或企业管理员可以修改企业信息。具体操作步骤为: 在云文档管理后台,点击【设置】-【企业信息设置】-【修改】。

![](_page_58_Picture_72.jpeg)

授权用户数:授权企业用户数量,不可手动修改;

激活用户数:服务运行后累计的登录激活用户数,不同手动修改;

![](_page_59_Picture_0.jpeg)

当企业激活用户数大于授权用户数时,在"激活用户数"右侧将 显示相关提示,菜单上也会显示小红点提醒。

### <span id="page-59-0"></span>**6.8.2.**组织架构可见性设置

WPS+办公云提供两个类型的策略来设置组织架构的可见性,其中 包含"默认策略"与"自定义策略"。具体操作步骤为: 在云文档管 理后台,点击【设置】-【组织架构可见性设置】。

![](_page_59_Picture_73.jpeg)

【说明】

默认策略:组织结构设置默认为企业所有成员可以看到整个企业 的组织架构;

自定义策略:允许管理员新建、编辑、删除策略。

#### **6.8.2.1.** 新建策略

在云文档管理后台,点击【设置】-【组织架构可见性设置】- 【新建策略】。

![](_page_60_Picture_0.jpeg)

![](_page_60_Picture_62.jpeg)

左图为:点击"授予对象"的"+";右图为"可见范围"的"+"。

![](_page_60_Picture_63.jpeg)

#### 【说明】

授予对象:可为单个成员,也可为部门;

可见范围:授予对象在云文档客户端中可以看到的组织架构范 围。注:用户所在的部门为其默认可见的部门,不受组织架构可见性 策略的限制;

单条策略中的"授予对象"和"可见范围",每项最多可添加 10个,超出时请分多条策略添加;

用户有多个可见策略时,该用户的可见范围为两个策略可见范围 的并集,即每个策略中的范围都是可见的。

![](_page_61_Picture_1.jpeg)

## <span id="page-61-0"></span>**6.8.3.**常规设置

#### **6.8.3.1.** 预览设置

出于安全的考虑,文件实现了在线预览时是否允许打印、允许复 制、显示水印的配置开关,有利于文档安全管理。显示水印开关默认 关闭。详见下图:

![](_page_61_Picture_80.jpeg)

点击"在线预览时显示水印"所在行的"设置",弹出"预览水 印设置"页面。可以根据情况,设置在线预览状态下文字水印及各类 型。

文字水印: 用户自定义预览时显示的文字水印, 最长可输入 20 个字符;

账号:打开预览文件的用户账号;

时间:打开预览文件的日期;

姓名:打开预览文件的用户姓名;

IP:打开预览文件的用户的电脑 IP 地址;

![](_page_62_Picture_0.jpeg)

![](_page_62_Picture_32.jpeg)

## **6.8.3.2.** 云文档

"云文档"功能模块支持个人、部门团队及默认空间大小限制的 设置 。系统默认不限制空间大小。详见下图:

![](_page_62_Picture_33.jpeg)

![](_page_62_Picture_34.jpeg)

![](_page_63_Picture_0.jpeg)

#### **6.8.3.3.** 审批管理

在"审批管理"中打开"团队创建需要审批"时,在客户端创建 团队时填写审批申请,管理员需在管理后台审批通过后方可创建团 队 。"团队创建需要审批"开关默认关闭。

#### **6.8.3.4.** 分享链接默认权限设置

在管理后台设置分享链接的默认权限设置,客户端在分享文件时 将默认使用此处的权限设置。所有未开启分享链接的文件/关闭链接 的文件,开启分享链接时赋予管理后台设置好的默认权限。

分享链接默认权限设置

分享链接默认权限

获得链接的本企业成员可查看/下载

点击"修改"按钮,打开"分享链接默认权限"窗口。

修改

![](_page_64_Picture_0.jpeg)

![](_page_64_Picture_1.jpeg)

![](_page_64_Picture_72.jpeg)

#### 分享范围

在链接设置窗口中,可通过设置分享范围,限定文挡的范围权限。 在分享范围配置项,点击""获得链接的本企业成员"或获得链接的 任何人"。

获得链接的本企业成员:本企业成员可通过链接获得文挡

获得链接的任何人:没有限制,通过链接,任何人都通过链接获得文挡;

#### 设置权限类型

在链接设置窗口中,可通过设置权限类型,限定文挡使用权限。 在权限类型配置项,点击"查看"/"查看/下载"和"查看/下载/ 编辑"。

查看:通过链接预览文件,不能下载文件;

查看/下载:通过链接预览文件和下载文件到本地;

![](_page_65_Picture_1.jpeg)

查看/下载/编辑:可查看/下载文件,可在线编辑文件并保存; 链接有效期

设置文件分享的有效时间,默认永久有效。可选择有效时间 1 小 时/6 小时/1 天/7 天和 30 天,文件分享超过有效期时,分享链接将 过期失效。

#### 可下载次数

在链接设置窗口中,可限定分享文件的可下载次数。默认为无限 次下载,可点击窗口下方"可下载次数"右侧是蓝色字"无限次", 在输入框中填写允许下载的次数,最大限制次数为 100 万次。如该 文件下载次数达到设定的可下载次数上限,分享的文件将不再允许下 载。

#### **6.8.3.5.** 在客户端中显示的个人信息

设置开关,可控制客户端中显示用户的哪些信息。默认打开部门, 职位,性别,电话,手机以及邮箱,其他字段默认关闭。详细信息开 关见下图:

![](_page_66_Picture_0.jpeg)

工号

性别

职位

部门

**EO** 

**开口** 

 $\bigoplus$ 

 $O$ #

 $O^*$ 

(HO

**HO** 

**HO** 

在客户端中显示的个人信息 邮箱 手机 电话 地址

# <span id="page-66-0"></span>**7.**应用常见问题

# <span id="page-66-1"></span>**7.1.** 怎么开启文档漫游

WPS 文档漫游功能可以实现电脑与手机端的文档在联网状态下的 实时同步。

操作方法:

## 一、电脑端开启文档自动漫游功能

打开 WPS, 登录 WPS 账号, 在导航栏找到"我的 WPS", 将用户 名下方的漫游设置为开启自动漫游

![](_page_67_Picture_0.jpeg)

![](_page_67_Picture_35.jpeg)

# 二、手机端开启文档漫游功能

手机端打开 WPS APP, 登录 WPS 账号, 在完成的界面选择开启漫 游功能。如图:

![](_page_68_Picture_0.jpeg)

![](_page_68_Picture_53.jpeg)

# <span id="page-68-0"></span>**7.2.** 云文档如何保证文件安全的

WPS 将用户的数据安全视为第一位的。我们利用最先进的工具和 技术从账号登录、文件权限、历史版本、文档传输以及服务器备份等 方面来构建和维护 WPS 云文档,实施了多层级的安全措施来保护您 的文件,让您高枕无忧。

# <span id="page-68-1"></span>**7.3. WPS+**有广告吗

WPS+是一款没有广告的,高兼容、高稳定版本,可以安心使用。